# **HKUST Canvas Instructor Guide**

# **Contents**

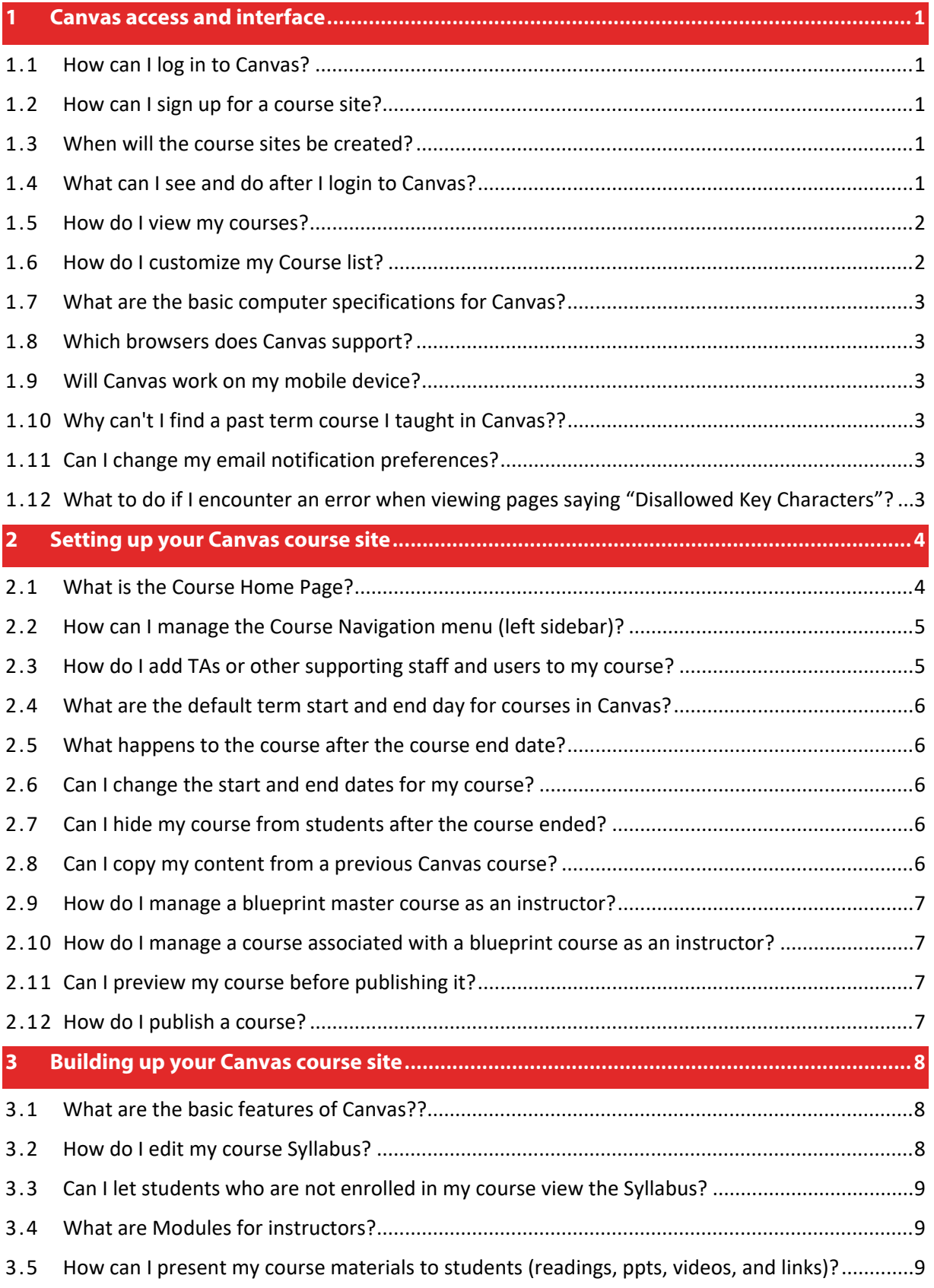

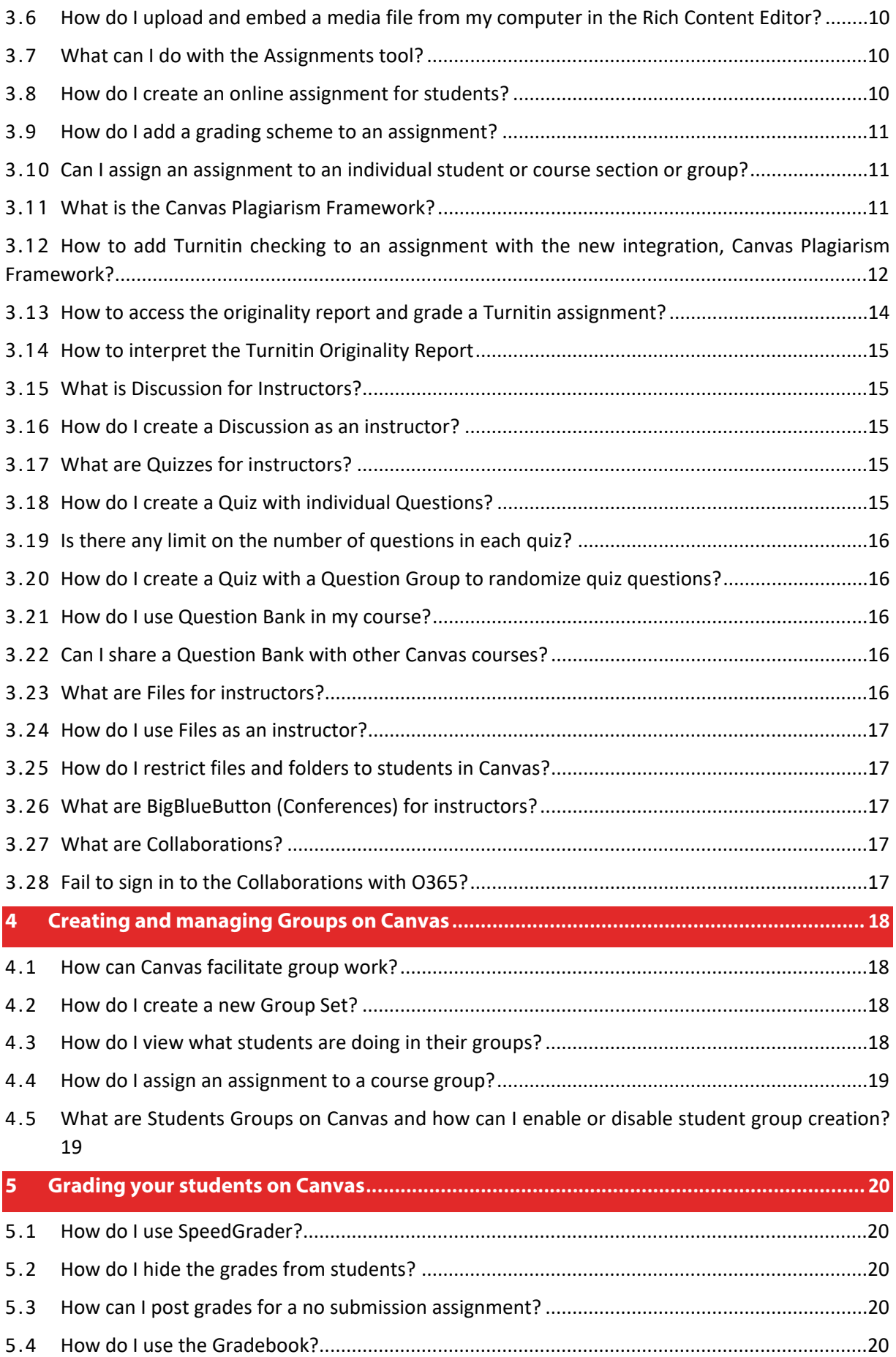

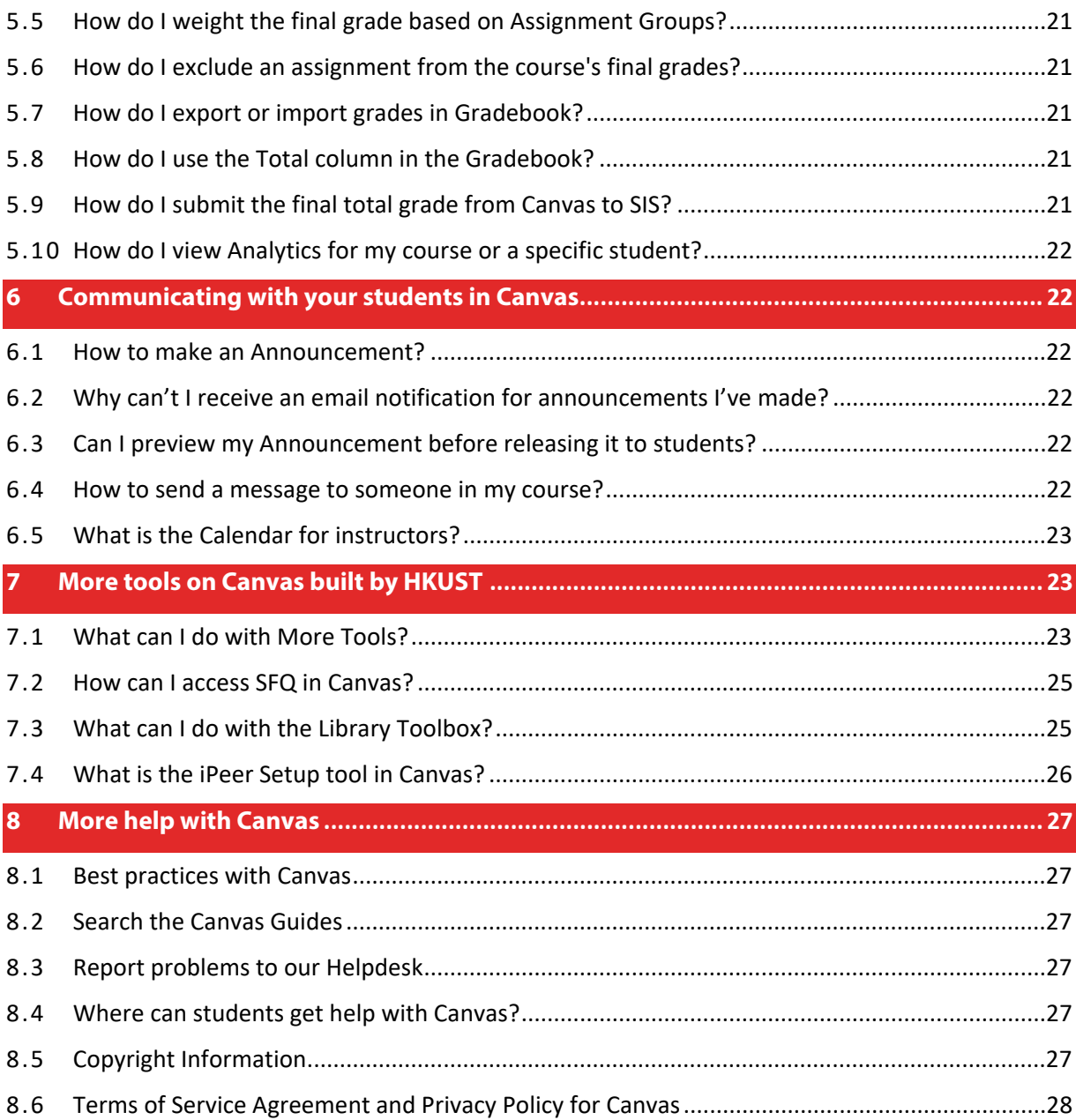

# <span id="page-3-0"></span>**1 Canvas access and interface**

## <span id="page-3-1"></span>1.1 How can I log in to Canvas?

- 1) Open a web browser and go to the URL [https://canvas.ust.hk.](https://canvas.ust.hk/)
- 2) Select the correct account type and log in with your **primary Email Address** either in *account@ust.hk* or *account@connect.ust.hk* instead of the account name alone and password.

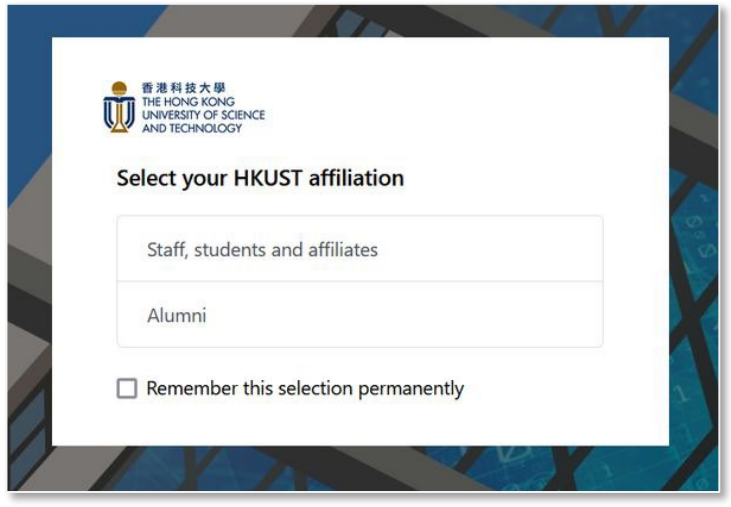

If you are experiencing any difficulties logging in to Canvas with your account, please contact ITSC's helpdesk via email at [cchelp@ust.hk](mailto:cchelp@ust.hk) or telephone at 2358-6200.

## <span id="page-3-2"></span>1.2 How can I sign up for a course site?

If you want to sign up for a Canvas course site, please fill in the online application form or send an email to [canvas@ust.hk.](mailto:canvas@ust.hk)

Please also see the next point regarding auto creation of course site for regular lecture courses When will the course sites be created?

#### <span id="page-3-3"></span>1.3 When will the course sites be created?

All official regular courses listed under ARO will have the course sites auto-created in Canvas every term once the class information is ready in SIS, normally about 2-3 weeks before each term starts.

By default, only the lecture sections of the courses will be created with each section as an individual course site; or will be created by the order of laboratory, research, and tutorials sections if no lecture sections are available.

If you would like to have the course site ready before the auto-creation or other sections that are not autocreated, please send us a request through the [online application form](https://hkust.service-now.com/itsc?id=sc_cat_item&sys_id=4af46c59dbf313403d839cb6db96194a) (For faculty and teaching staff only).

## <span id="page-3-4"></span>1.4 What can I see and do after I login to Canvas?

The landing page after log in is called the Dashboard. The User Dashboard is a summary page of what is happening in **all your courses**. It allows you to see recent activities across the different courses and figure out what to do next. You can return to your User Dashboard at any time by clicking on the **Canvas** logo in the top left of the page.

3 **Feedback on Class Arrangements** To Do If you have any comments or questions about class arrangements, please submit it through the one-stop feedback form. We value vour input. **■ Office Hour Meet Up**  $\times$  $\overline{\mathbf{2}}$ This is a message from The Hong Kong University of Science and Technology Apr 14 at 10am  $\mathbb{C}$ **X**? Declaration  $\mathbf{x}$ Dashboard : 1 points |<br>Apr 19 at 11:59pm 图 Show All Recent Feedback eroup Nothing for now 圖 View Grades **ISOM1500 - Training Demo**  $\overline{N}$  $\frac{N}{2}$ **ISOM1500-TD** ê 咸  $\overline{\mathfrak{P}}$  $\circledR$ Ť **CINSTRUCTURE** Privacy Policy Acceptable Use Policy Facebook Twitter

#### The User Dashboard consists of four main elements:

- 1) **Global Navigation** provides you with a quick access to your Courses, Groups, Calendar, SFQ and Inbox. Global Navigation also appears on the left of every page in Canvas. You can click the arrow on the bottom to collapse / expand it. [Read more...](https://community.canvaslms.com/t5/Instructor-Guide/How-do-I-use-the-Global-Navigation-Menu-as-an-instructor/ta-p/806)
- 2) **The Course cards** by default courses will show as Card View on Dashboard under two sections as Published Courses / Unpublished courses. Each card view include up to four tabs, which represent the four main Canvas features for student course activity: Announcements, Assignments, Discussions, and Files. These tabs mimic visibility and order in Course Navigation, so for instance, if an instructor hides the Announcements link, the Announcements tab will not display under the course activities. If the tabs are visible, Discussions and Announcements indicate the number of new activity items in the course. [Read more...](https://community.canvaslms.com/t5/Instructor-Guide/How-do-I-use-the-Dashboard-as-an-instructor/ta-p/815)
- 3) **Sidebar** helps you see what needs your attention across all your courses. It can contain sections such as To Do, Coming Up, View Grades and SFQ.
- 4) **Help** access a list of the guides for Canvas and ways you can seek further help.

#### <span id="page-4-0"></span>1.5 How do I view my courses?

To access your courses, click on the Courses icon on the left Global Navigation menu of your Canvas page and select the course you want to see from drop-down list. So if you don't see your course in the short menu click **All Courses**[. Read more …](https://community.canvaslms.com/t5/Instructor-Guide/How-do-I-view-all-my-Canvas-courses-as-an-instructor/ta-p/704)

#### <span id="page-4-1"></span>1.6 How do I customize my Course list?

When you are enrolled in more than one Canvas course, you can customize the active courses you want to show in your Course list or Dashboard. The courses you want to show are called favourite courses. You can favourite any active course that appears on the course list page by the star icon. When no course is marked as favourite, the course list automatically displays up to 20 courses alphabetically. However, once you have selected at least one course as a favourite, only your favourite courses will appear. [Read more ...](https://community.canvaslms.com/t5/Instructor-Guide/How-do-I-customize-my-Courses-list-as-an-instructor/ta-p/800) 

## <span id="page-5-0"></span>1.7 What are the basic computer specifications for Canvas?

Canvas is designed for maximum compatibility and minimal requirements. [Read more about the details of](https://community.canvaslms.com/t5/Canvas-Basics-Guide/What-are-the-browser-and-computer-requirements-for-Instructure/ta-p/66)  [the specifications >>](https://community.canvaslms.com/t5/Canvas-Basics-Guide/What-are-the-browser-and-computer-requirements-for-Instructure/ta-p/66) 

#### <span id="page-5-1"></span>1.8 Which browsers does Canvas support?

Canvas supports the last two versions of every browser release. We highly recommend updating to the newest version of whatever browser you are using as well as the most up-to-date Flash plug-in. [See the](https://community.canvaslms.com/t5/Canvas-Basics-Guide/What-are-the-browser-and-computer-requirements-for-Instructure/ta-p/66)  [complete list of browsers >>](https://community.canvaslms.com/t5/Canvas-Basics-Guide/What-are-the-browser-and-computer-requirements-for-Instructure/ta-p/66)

#### <span id="page-5-2"></span>1.9 Will Canvas work on my mobile device?

Yes. You can access Canvas on your mobile device through any mobile browser. You can also access it from the Canvas app (by Instructure). For the first time launching the Canvas app, you need to type "canvas.ust.hk" to search for the HKUST Canvas site and then log in with your HKUST ITSC account. Depending on your device, not all Canvas features may be available on the app. [Read more…](https://community.canvaslms.com/t5/Instructor-Guide/How-can-I-use-Canvas-on-my-mobile-device-as-an-instructor/ta-p/810)

#### <span id="page-5-3"></span>1.10 Why can't I find a past term course I taught in Canvas??

After a course site has been concluded but is still available as a read-only archived course, it will be grouped under the section Past Enrollments inside the View All or Customize page. All users including instructors, TAs and students can only view course material and grades but cannot submit any assignments or do any changes to the course settings.

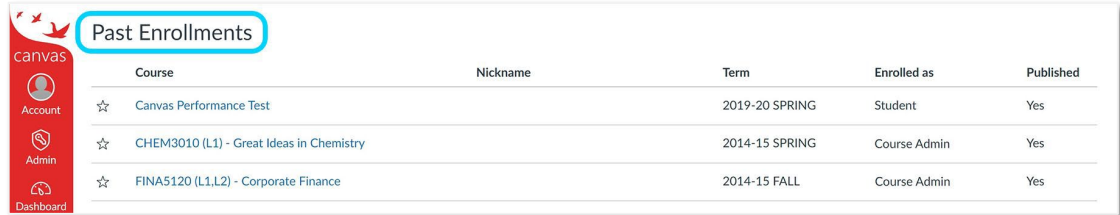

## <span id="page-5-4"></span>1.11 Can I change my email notification preferences?

Yes, you can change the default setting on Canvas. There are four options for each notification category – Right Away, Daily, Weekly and Never. It is a good idea to go through all the actions and customize the notifications based on your personal preferences. But before you make any changes, you need to be aware of the following:

- These **settings apply to all of your courses**. You cannot change settings for individual courses.
- **Setting preferences inside the mobile app will override preferences in the browser version of Canvas**, and some preferences are not supported.

[Learn more about the default notification preferences >>](https://s3.amazonaws.com/tr-learncanvas/docs/CanvasNotifications.pdf) [Learn how to change the default settings >>](https://community.canvaslms.com/t5/Instructor-Guide/How-do-I-manage-my-Canvas-notification-settings-as-an-instructor/ta-p/1222)

# <span id="page-5-5"></span>1.12 What to do if I encounter an error when viewing pages saying "Disallowed Key Characters"?

Please kindly update your web browser to the latest version and clear cache of your web browser. Then restart the web browser and see if the problem still occurred. If you using a bookmark to open a specific page in Canvas, try to navigate to that page from the Canvas main page at [https://canvas.ust.hk.](https://canvas.ust.hk/)

You may follow the instructions below on how to clear cache with your web browser. [For PC](https://community.canvaslms.com/t5/Canvas-Basics-Guide/How-do-I-clear-my-browser-cache-on-a-PC/ta-p/48) | [For MAC](https://community.canvaslms.com/t5/Canvas-Basics-Guide/How-do-I-clear-my-browser-cache-on-a-Mac/ta-p/43)

# <span id="page-6-0"></span>**2 Setting up your Canvas course site**

# <span id="page-6-1"></span>2.1 What is the Course Home Page?

The Course Home Page, is the first page you see after you've selected a course site or clicked the Home link in their Course Navigation. As an instructor, you can customize several areas on this page to create a specific workflow for your students. The Home page contain four main areas:

- 1. **Course Navigation Menu** it is a series of links on the left side that help you and your students access different tools within your course. The course navigation menu can be collapsible by clicking on the **Menu**  $\equiv$  icon.
- 2. **Breadcrumbs** it shows the tool you are in. You can click on the course code to return to Course Home Page.
- 3. **Content Area** This area will display the corresponding contents while students going through different components within the course. For the default display when first landing, it can be one of five different layouts depending on the instructor's preference (read more below the image).
- 4. **Sidebar** The top of the sidebar contains links for managing your course, this includes the Course Analytics tab. Below the course management tabs, you will see some **Coming up** events and due dates as well as **To Do** items if something is waiting for your action.

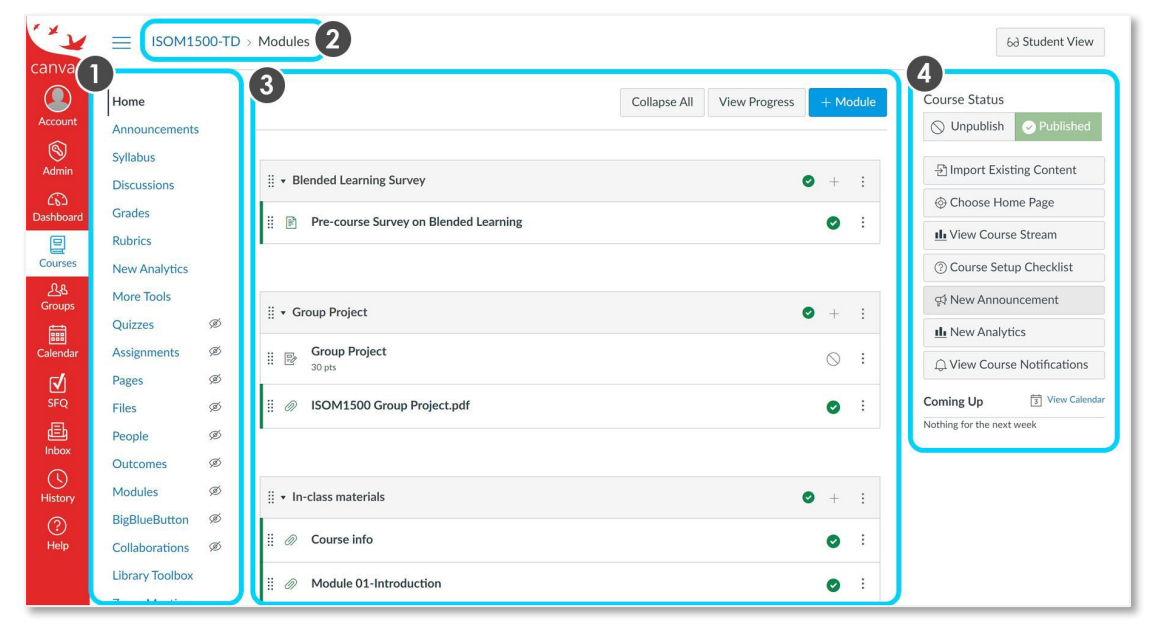

There are five options to choose from for your Home Page Content Area (3):

- The default is **Modules** which helps the students navigate through your course contents, we recommend you to select Modules for the home page, if you are using it.
- **Course Activity Stream** which shows the recent activities in the course.
- If you have created a specific page that you want to use as a welcome page, choose the **Pages Front Page** and select that page from a dropdown list. **Note:** you need to create the page first.
- If you are using Canvas mainly for online assessments, select **Assignments List**.
- Alternatively, you can use the **Syllabus** page as the home page.

[Learn more about layout options available on the Course Home Page >>](https://community.canvaslms.com/t5/Instructor-Guide/What-layout-options-are-available-in-the-Course-Home-Page-as-an/ta-p/1291) | [Learn more about](https://community.canvaslms.com/t5/Instructor-Guide/How-do-I-change-the-Course-Home-Page/ta-p/1035) how to change [the Course Home Page](https://community.canvaslms.com/t5/Instructor-Guide/How-do-I-change-the-Course-Home-Page/ta-p/1035) >>

# <span id="page-7-0"></span>2.2 How can I manage the Course Navigation menu (left sidebar)?

By default, all menu links (Announcements, Discussions, Grades, People, etc.) are enabled for all courses. But we recommend you to rearrange and hide some of these links to simplify the interface for the students. Teachers and TAs can see and access these menu links even if the students cannot see them.

To reorder the Navigation links and hide some of them go to the course settings and then choose the tab Navigation. [Read more …](https://community.canvaslms.com/t5/Instructor-Guide/How-do-I-manage-Course-Navigation-links/ta-p/1020)

#### **Please note that:**

- The menu items cannot be renamed.
- If the item does not contain any content, it will automatically be hidden from the Student View and it will appe ar with an Visibility icon (crossed eye icon) for teachers and TAs.
- More Tools, PRS Setup and iPeer Setup are tools developed by UST that are available ONLY to instructors and TAs. Students cannot access these menus even if they are enable on the Navigation menu. PRS Setup and iPeer Setup are disable from the menu by default.

# <span id="page-7-1"></span>2.3 How do I add TAs or other supporting staff and users to my course?

Canvas automatically synchronizes the record of officially listed instructors, students, and teaching assistants for each course. However, other supporting staff such as IAs, department support staff, or auditing students will need to be added to the course manually either by the instructor or upon request submit to Canvas support.

To request adding supporting staff to a course, please email canvas@ust.hk with the course instructor copied in the email as acknowledgment.

To add user to your course you need to go to the **People** tool in the left menu of your homepage. You can add user(s) by **Login ID** (User full ITSC official email) or **SIS ID** (Student ID).

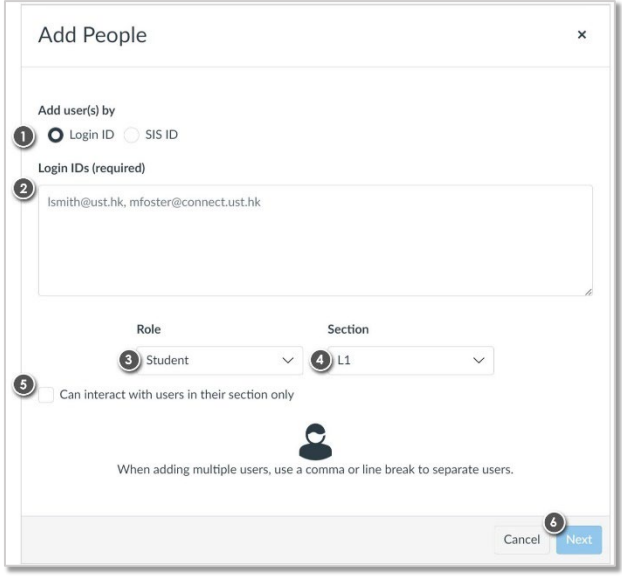

Select the type of searching [1] by selecting the radio button and enter the corresponding user information in the text field [2] with:

- the **User's full ITSC official email** if you select "Login ID" (**alias are not supported**),
	- the **student ID** if you select "**SIS ID**"

You can put multiple users at one time by placing a comma or line break in between.

Select the role option in the **Role** drop-down menu [3]. The main role in Canvas include Teacher, Course Admin, TA and Student. Course Admin role should only be assigned to departmental staff or IA who are involved with managing users and general course site maintenance.

Assign a section in the **Section** drop-down button [4]. You can also restrict the TA to grade students in their section by clicking the **Can interact...** checkbox [5].

Click the **Next** button [6]. Canvas will verify the account, click the **Add Users** button if confirmed.

# <span id="page-8-0"></span>2.4 What are the default term start and end day for courses in Canvas?

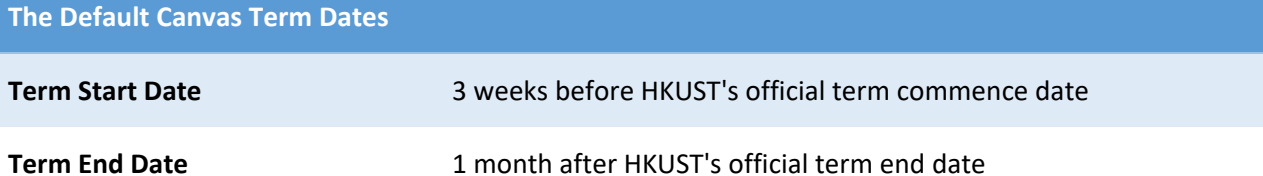

Once a course site is created, Teachers, Course Admins and TAs can always access the course site. After the term start date is reached, students can see **the course title** in the list of courses they are enrolled in but they can only **access the course site** if the course is published by the Teachers.

The course site **will NOT be published** automatically after the term has started.

## <span id="page-8-1"></span>2.5 What happens to the course after the course end date?

When a course reaches the course end date, the course will be completed and become concluded. In a concluded course, instructors, TAs and students can no longer participate in the course and the course is archived in a read-only state. Students may be restricted from viewing concluded courses. Instructors or all other supporting roles will no longer able to update/modify concluded courses.

#### <span id="page-8-2"></span>2.6 Can I change the start and end dates for my course?

Yes. You can overwrite the default start and end dates for your course from the course Settings before the course turn into Read-only, in other words, before it reaches the Canvas Term End Date. Find out how to [change the dates >>](https://community.canvaslms.com/t5/Instructor-Guide/How-do-I-change-the-start-and-end-dates-for-a-course/ta-p/452354)

**NOTES:** Make sure an End date has been given, **do not leave it blank**, if decided to set a preferred date settings with "Course" selected.

#### <span id="page-8-3"></span>2.7 Can I hide my course from students after the course ended?

Yes. You can change student access settings to allow or restrict students from viewing your course before the start date or after the end date. [Find out how to change the dates >>](https://community.canvaslms.com/t5/Instructor-Guide/How-do-I-restrict-student-access-to-a-course-before-or-after-the/ta-p/1269) 

#### <span id="page-8-4"></span>2.8 Can I copy my content from a previous Canvas course?

Yes. Canvas provides a way to copy a whole course or specific content from another Canvas course. You can use this tool when you want to use or repurpose previously created content including course settings, syllabus, assignments, modules, files, pages, and discussions. You can also import and adjust events and due dates.

The function is under course **Settings**, in the right sidebar **Import Content into this Course**. [Find out how to](https://community.canvaslms.com/t5/Instructor-Guide/How-do-I-copy-content-from-another-Canvas-course-using-the/ta-p/1012)  [copy a Canvas course >>](https://community.canvaslms.com/t5/Instructor-Guide/How-do-I-copy-content-from-another-Canvas-course-using-the/ta-p/1012)

**NOTE:** Draft State settings are retained in course imports. If an assignment is unpublished in a course, the assignment will also be unpublished in the content import.

#### <span id="page-9-0"></span>2.9 How do I manage a blueprint master course as an instructor?

If you are enrolled in a blueprint course as an instructor, you can sync blueprint content changes to associated courses. Read more about:

[How do I lock course objects in a blueprint course as an instructor?](https://community.canvaslms.com/t5/Instructor-Guide/How-do-I-lock-course-objects-in-a-blueprint-course-as-an/ta-p/1278) [How do I sync course content in a blueprint course as an instructor?](https://community.canvaslms.com/t5/Instructor-Guide/How-do-I-sync-course-content-in-a-blueprint-course-as-an/ta-p/1271) [How do I view the sync history for a blueprint course as an instructor?](https://community.canvaslms.com/t5/Instructor-Guide/How-do-I-view-the-sync-history-for-a-blueprint-course-as-an/ta-p/1274)

#### <span id="page-9-1"></span>2.10 How do I manage a course associated with a blueprint course as an instructor?

If your content index pages include Blueprint icons, your course is associated with a blueprint course. Blueprint Courses are courses managed as a template and may contain locked objects managed by a Canvas admin, course designer, or other instructors. Locked objects may include attributes for content, points, due dates, and availability dates. Attributes may apply to some or all object types: assignments, discussions, pages, files, and quizzes. Read more about:

[How do I manage content for a course associated with a blueprint course?](https://community.canvaslms.com/t5/Instructor-Guide/How-do-I-manage-content-for-a-course-associated-with-a-blueprint/ta-p/1282) [How do I view the blueprint sync information for a course associated with a blueprint course?](https://community.canvaslms.com/t5/Instructor-Guide/How-do-I-view-the-blueprint-sync-information-for-a-course/ta-p/1218)

#### <span id="page-9-2"></span>2.11 Can I preview my course before publishing it?

You can view a course the same way that your students view your course through Student View. Enabling Student View creates a Test Student in your course. You can activate Student View in your Course Settings. With this Test Student, you can see the student's perspective on Canvas. You can preview the course, post and reply to discussions, submit assignments (except assignments using external tools e.g. Turnitin), view grades, pages, and syllabus, view and try out quizzes, etc.

[Read more about how to view your course using a Test Student >>](https://community.canvaslms.com/t5/Instructor-Guide/How-do-I-view-a-course-as-a-test-student-using-Student-View/ta-p/1122)

#### <span id="page-9-3"></span>2.12 How do I publish a course?

By default, Canvas courses are not published, meaning that students will only see the course title but are not able to access the course site yet. Instructors can utilize the time when a course is initially not published to set up their course for the semester.

It is also possible for instructors to unpublish their course sites, which will prevent students from accessing the course. But once your course contains a graded submission, you can no longer unpublish your course.

You can publish your course in the Course Home Page sidebar when the course is ready to launch to students. [Read more about how to publish a course >>](https://community.canvaslms.com/t5/Instructor-Guide/How-do-I-publish-a-course/ta-p/1185)

#### **Please note that:**

- Publishing a course will send out invitations right away to any users added to your course manually, or will be sent on the course start date if a specific date has been assigned to the course setting
- Canvas by default has set **Modules** as the **Course Home Page**. If you are not using the Modules in your course, you have to select another layout for the Course Home Page. Learn more about different layouts option for the course home page at What is the Course Home Page?

# <span id="page-10-0"></span>**3 Building up your Canvas course site**

#### <span id="page-10-1"></span>3.1 What are the basic features of Canvas??

Canvas is a very comprehensive Learning Management System with a wide range of features. They are roughly grouped into four categories, features that are used:

- 1. **To deliver content** Modules, Pages, Files, Syllabus, Conference, Collaborations
- 2. **To assess students**  Assignments, Quizzes, Grades, Discussions
- 3. **To communicate with students**  Announcements, Conversations, Discussions
- 4. **To monitor online participation and progress**  Course Analytics, Quiz Analytics, People

To facilitate learning and usability, we recommend you use Modules. Using Modules, you can combine files, pages, videos, quizzes, assignments, and discussions into one sequence. Modules are something like a table of contents, which provides a clear learning path for your students to follow[. Learn more about Modules >>](https://community.canvaslms.com/t5/Instructor-Guide/tkb-p/Instructor#Modules)

# <span id="page-10-2"></span>3.2 How do I edit my course Syllabus?

The Syllabus in Canvas makes it easy to communicate to your students exactly what will be required of them throughout the course in chronological order. It contains three main parts: the syllabus description [1], the syllabus table automatically managed by Canvas which will contain all the graded assignments and scheduled events in the course [2], and the sidebar with a calendar and weighted assignment groups [3]. You can also set the syllabus as your course home page.

To edit the Syllabus Description, click **Edit**. [Learn more on how to edit the Syllabus >>](https://community.canvaslms.com/t5/Instructor-Guide/How-do-I-edit-the-Syllabus-in-a-course/ta-p/1178)

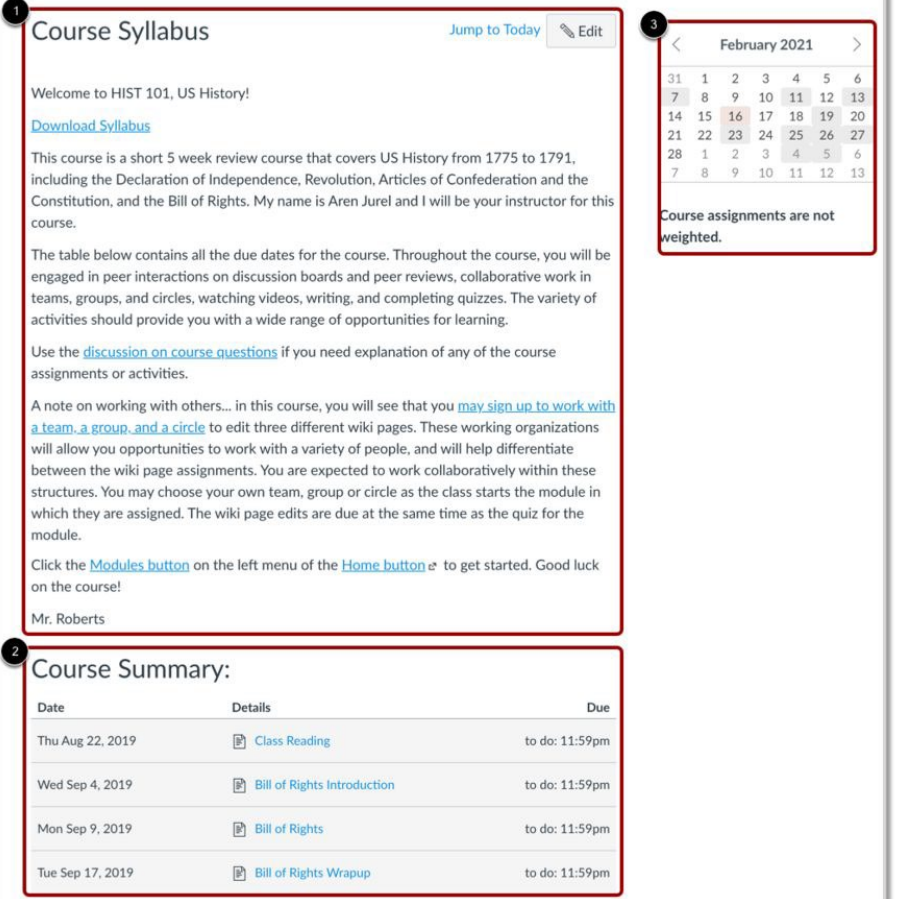

#### <span id="page-11-0"></span>3.3 Can I let students who are not enrolled in my course view the Syllabus?

You can customize the visibility of the course Syllabus to the Institution level from the Course level so that students who are not enrolled in your course can view the information about your course on the Syllabus page by sharing them with the page link. Learn more on how to make your syllabus open to unerolled [students >>](https://community.canvaslms.com/t5/Instructor-Guide/How-do-I-customize-visibility-options-for-course-content/ta-p/814)

#### <span id="page-11-1"></span>3.4 What are Modules for instructors?

Modules can be used to organize course materials such as files, pages, videos, quizzes, assignments, discussions, and others into a sequence. The Modules is something like the table of content for the course, which provides a clear learning path for your students to follow. Depending on the instructor, modules can be used to organize course content by weeks, lectures, or topics. You can see an image of a sample module with content pages, a discussion, a quiz, and an assignment below. Learn more about Modules >>

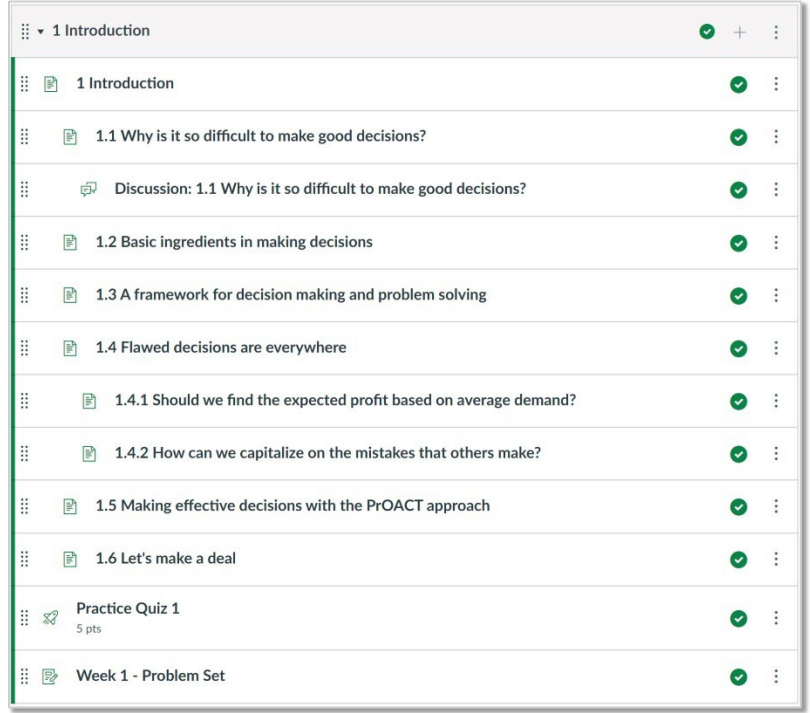

# <span id="page-11-2"></span>3.5 How can I present my course materials to students (readings, ppts, videos, and links)?

You can make use of the tool Pages to combine text, video, files, and links into a single page. This tool also allows embedding and viewing PowerPoint slides, pdf files, and images directly online. This is a good strategy if you have several different resources you want the students to cover on a single topic.

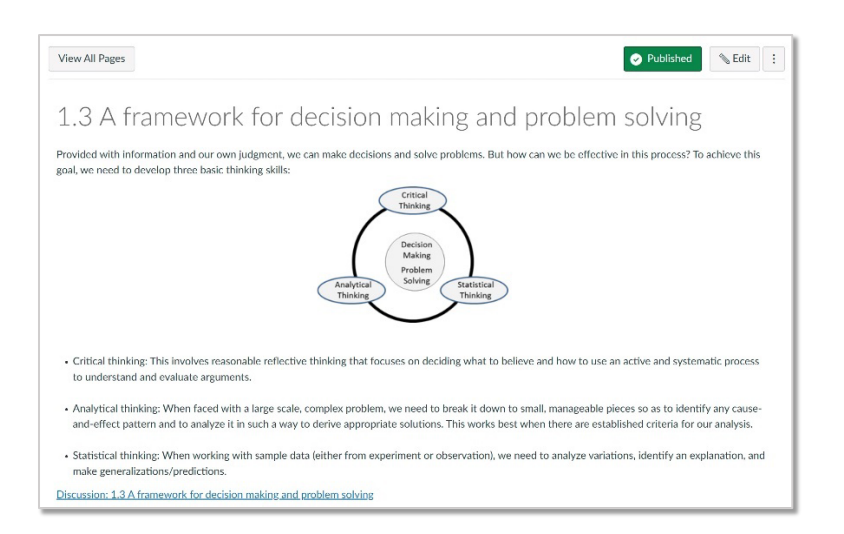

You can create the page directly through Modules or the Pages tool. It can also be added to the Modules to build up the learning sequence for your course.

Pages can also be used as a collaboration tool where you can create class wikis and set specific user access for each page. Canvas keeps the entire history of the page so you can see how it changes over time.

Learn more about [how to create a new page >>](https://community.canvaslms.com/t5/Instructor-Guide/How-do-I-create-a-new-page-in-a-course/ta-p/1031) | [Learn more about Pages](https://community.canvaslms.com/t5/Instructor-Guide/tkb-p/Instructor#Pages) >>

# <span id="page-12-0"></span>3.6 How do I upload and embed a media file from my computer in the Rich Content Editor?

Using the Rich Content Editor, you can upload and embed media files from your computer. Several features in Canvas support the Rich Content Editor, including Announcements, Assignments, Discussions, Pages, and Quizzes. Canvas allows you to uploa[d supported media types.](https://community.canvaslms.com/t5/Instructor-Guide/What-types-of-media-files-can-I-upload-in-Canvas-as-an/ta-p/1142)

Canvas converts files up to 500 MB. If a file exceeds the 500 MB limit, you can host the file through an external source such as YouTube and embed it using the Rich Content Editor.

#### [Learn More details >>](https://community.canvaslms.com/t5/Instructor-Guide/How-do-I-upload-and-embed-a-media-file-from-my-computer-in-the/ta-p/868)

## <span id="page-12-1"></span>3.7 What can I do with the Assignments tool?

Assignments is a tool that shows all graded assessments in your course, including assignments, graded quizzes, and graded discussions. It will also display the deadlines and the points awarded for each type of assessment.

This tool allows you to create new Assignments. You can also use it to create different groups of assignments and you can adjust the weight you give to each assignment group. Assignments can be assigned to everyone in the course or different sections.

**Please note** that if you create an assignment with this tool, it does not appear automatically in your Modules sequence. Thus if you are using Modules to organize the content of your course, it is best to create the assignment directly through the tool Modules. [Learn more about Assignments](https://community.canvaslms.com/t5/Canvas-Basics-Guide/What-are-Assignments/ta-p/9) >>

#### <span id="page-12-2"></span>3.8 How do I create an online assignment for students?

There are two main ways you can create an assignment for students.

1) Create an assignment placeholder, also known as shell, in your learning sequence **Modules** and then edit the placeholder to add instructions, type, settings, and due dates. Learn more  $\gg$ 

2) If you are not using Modules to present the content to the students, then you can use the Assignment tool in the navigation of your course. [Learn more about how to create a new assignment >>](https://community.canvaslms.com/t5/Instructor-Guide/How-do-I-create-an-online-assignment/ta-p/950) or how to add/edit [assignment details >>](https://community.canvaslms.com/t5/Instructor-Guide/How-do-I-add-or-edit-details-in-an-assignment/ta-p/971)

#### <span id="page-13-0"></span>3.9 How do I add a grading scheme to an assignment?

When you choose to display grades as Letter Grades / GPA scale to an assignment, you will have the option to assign a grading scheme. Learn more about [how to add a grading scheme >>](https://community.canvaslms.com/t5/Instructor-Guide/How-do-I-add-a-grading-scheme-to-an-assignment/ta-p/1066)

#### <span id="page-13-1"></span>3.10 Can I assign an assignment to an individual student or course section or group?

When creating or editing an assignment, instructors can specify whether the assignment should be for everyone in the course, for specific sections, for a specific group if groups are created, or for individual students. Availability date functionality is still available for each assignment.

When using differentiated assignments with the Gradebook, the assignment appears as a column for all students, but grade cells are greyed out for students who have not been included in the assignment. Grades cannot be assigned for students who have not been included in the assignment, and assignments that are not assigned to a student are not factored into overall grades.

On the student grades page, students can only view assignments that are assigned to them, either individually or as part of a course or section.

[Learn more about how to assign an assignment to an individual student](https://community.canvaslms.com/t5/Instructor-Guide/How-do-I-assign-an-assignment-to-an-individual-student/ta-p/717) or section >>

## <span id="page-13-2"></span>3.11 What is the Canvas Plagiarism Framework?

A new Turnitin integration, **Canvas Plagiarism Framework,** is launched in Canvas in Aug 2019, This new integration and the old Turnitin integration will be available simultaneously during Fall 2019. The old Turnitin integration will be removed from Canvas at the end of 2019.

#### **What is the difference?**

**Turnitin LTI (OLD):** This integration can be accessed by selecting the **external tool** option under the submission type in the Assignment tool. If you have previously created a Turnitin assignment in Canvas then this should be the tool that you have used.

**Canvas Plagiarism Framework (NEW):** This new integration provides additional features (such as plagiarism check for group assignments, and feedback using Canvas' rubric) and a better experience in Turnitin setup for assignments. When setting up an assignment in Canvas, simply select "text entry" or "file uploads" as the assignment submission type, and a new option of "Plagiarism Review" will then pop up automatically. After selecting Turnitin from the pull-down menu, additional settings such as "Store submissions in:", "Compare submissions against:" and some more settings on the report will show up for you to complete the Turnitin settings. You do not need to set up the external tool anymore.

#### **Notes:**

- The Turnitin reports generated by the old Turnitin integration will be disconnected once "Turnitin LTI (OLD)" is removed from Canvas in Dec 2019. We recommend users download and back up the reports by Dec 2019 if necessary.
- The Turnitin Feedback Studio (i.e. GradeMark Rubrics and Quickmarks) is no longer available via the new Canvas Plagiarism Framework integration.

The following lists the differences between the two integrations:

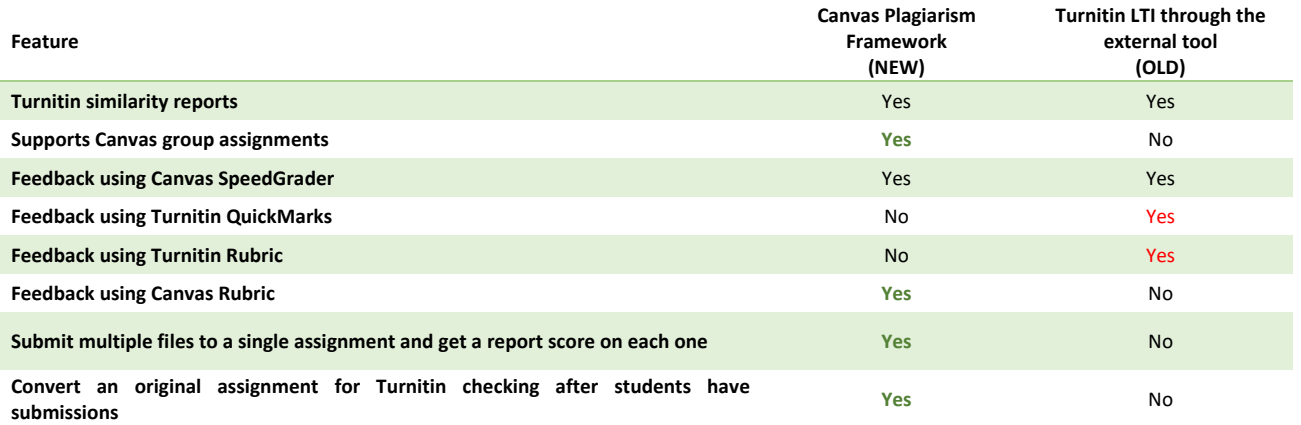

For more information on the Canvas Plagiarism Framework, click here to view [Canvas Plagiarism Framework](https://help.turnitin.com/feedback-studio/canvas/plagiarism-framework/teacher/teacher-category.htm)  [guides.](https://help.turnitin.com/feedback-studio/canvas/plagiarism-framework/teacher/teacher-category.htm)

# <span id="page-14-0"></span>3.12 How to add Turnitin checking to an assignment with the new integration, Canvas Plagiarism Framework?

To add Turnitin checking to an assignment, first you create an assignment in Canvas as usual.

- 1. Complete the settings for the Title, Description, Points, Assignment Group, and Grades Format. Notes: Students can now submit group work for Turnitin checking through the Canvas Plagiarism Framework; each student in a group will receive an individual similarity score.
- 2. In the **Submission Type** drop-down menu, select **Online**.

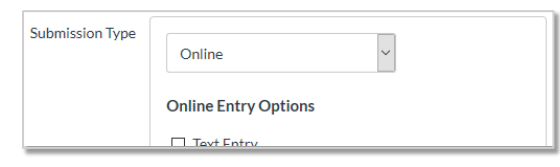

3. Under **Online Entry Options**, check **Text entry** or **File Uploads**. Either of these options will activate the **Plagiarism Review** settings.

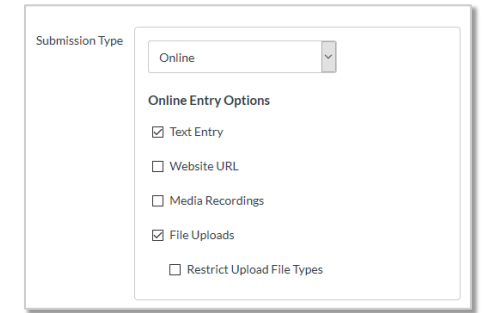

4. Select **Turnitin** from the **Plagiarism Review** drop-down menu.

5. Configure the following Turnitin settings:

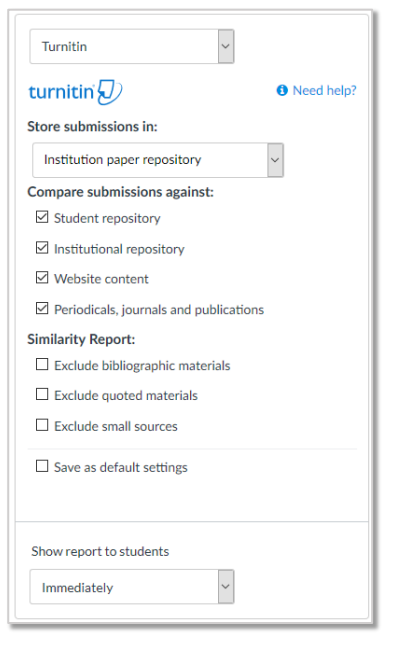

- **Store submissions in:**
	- **Standard paper repository** Will check students' submissions against student papers from other institutions.
	- **Institution paper repository This repository is only accessible to HKUST users. The** system will check students' submissions against other HKUST student papers stored in this repository. With this setting enabled, if an HKUST student submission matches a paper of a student from another institution, Turnitin will not notify you of this match.
	- **Do not store the submitted papers**  A Similarity Report will still be generated for paper submissions, but your students' submissions will not be stored in the Turnitin standard paper repository or the institution's paper repository for future comparison. (Use this option for testing the Turnitin feature.)
- **Compare submissions against:**

Check all four boxes for optimal originality checking.

• **Similarity Report:**

We suggest users keep all these settings unchecked. This means the reports will include as many matches as possible. The "exclude" settings can be turned on while reading the report.

• **Show report to students:**

Select the option that suits your needs.

**F** Immediately

Students will be able to see the Similarity Report as soon as they submit their assignments to Canvas.

**After the assignment is graded**

Students will be able to see the Similarity Report as soon as their assignments have been graded in Canvas.

- **After the due date** Students will be able to see the Similarity Report as soon as the assignment is due.
- **Never**

The Similarity Report will only be available to instructors but not the students.

6. Continue to set up the rest of the assignment settings, such as the **Assign to** and date options as usual.

**Notes:** If the assignment has multiple due dates, **make sure you create an additional due date** 

**option with 'Everyone else' selected**. This will cover everyone with a collusion check on that additional due date.

7. Select **Save** to save the assignment. Select **Save & Publish** to publish this assignment.

**Notes:** If the system kept failing to generate a Similarity Report in Gradebook, you will see a "!" at the Similarity Score icon. You can select **Resubmit to Turnitin** in the SpeedGrader. This will force the system to generate the Similarity Report again.

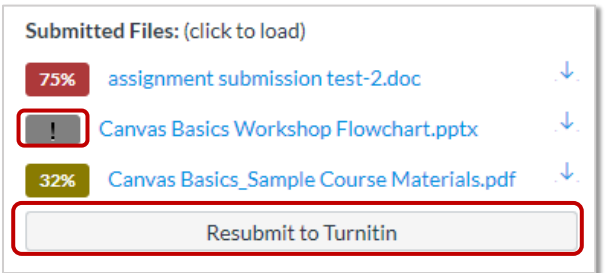

Click here to learn more about how to create an assignment with Turnitin checking using Canvas Plagiarism [Framework >>](https://help.turnitin.com/feedback-studio/canvas/plagiarism-framework/teacher/assignment-setup/creating-an-assignment.htm)

#### <span id="page-16-0"></span>3.13 How to access the originality report and grade a Turnitin assignment?

The Originality report can be accessed from the SpeedGrader or Gradebook in Canvas. You can use SpeedGrader to view the originality report and do grading just as a normal assignment.

**Notes:** No grades will be auto-synchronized between Turnitin and the Canvas Gradebook. Grades must be input directly in SpeedGrader or Gradebook in Canvas.

1) To open the originality report, launch the SpeedGrader of the assignment.

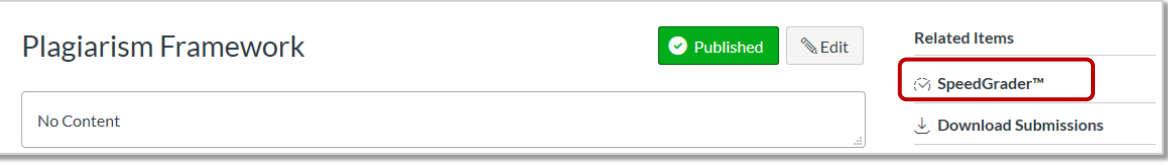

2) Click on the similarity score icon to access the originality report.

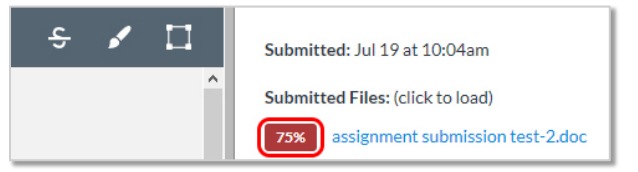

3) Grades and comments can be inserted in the **Assessment** and **Assignment Comments** on the right panel in SpeedGrader.

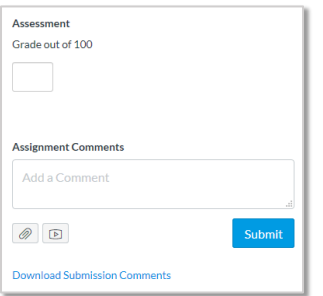

# <span id="page-17-0"></span>3.14 How to interpret the Turnitin Originality Report

The originality report will present to you an overall percentage of text that matches with other resources. **This overall percentage is only an indication; it is not enough to conclude if a paper is plagiarized or not.**

When you click on the similarity score icon that shows a percentage number, you will see the detailed originality report. It highlights the parts of the student paper that match with any of the sources within Turnitin.

There is a chance that a text with the proper citation will also show up in the report as a match. So it is crucial that you look at the details of the paper, not simply review the overall percentage.

Beware also that there are some tricks used by students to fool Turnitin and reduce the matched text. You must review the submitted work with care.

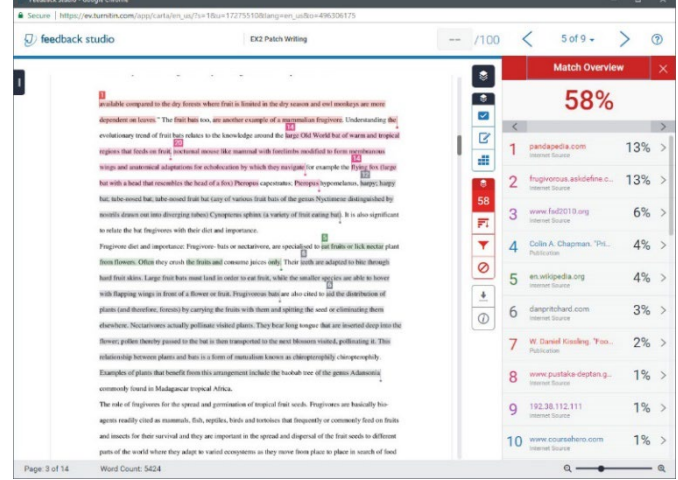

#### <span id="page-17-1"></span>3.15 What is Discussion for Instructors?

Canvas provides an integrated system for class discussions, allowing both instructors and students to start and contribute to as many discussion topics as desired. Discussions can also be created as an assignment for grading purposes (and seamlessly integrated with the Canvas Gradebook), or simply serve as a forum for topical and current events. Discussions can also be created within student groups. Learn more about Canvas [Discussion](https://community.canvaslms.com/t5/Canvas-Basics-Guide/What-are-Discussions/ta-p/3) >>

#### <span id="page-17-2"></span>3.16 How do I create a Discussion as an instructor?

You can create discussions directly through Modules or using the Discussion tool in the navigation bar on the left. [Learn more about how to create a new Discussion in Canvas >>](https://community.canvaslms.com/t5/Instructor-Guide/How-do-I-create-a-discussion-as-an-instructor/ta-p/1029) 

#### <span id="page-17-3"></span>3.17 What are Quizzes for instructors?

Quizzes in Canvas are assessments that can be used to challenge student understanding and assess comprehension of course material. There are four types of quizzes available to you: graded quiz, practice quiz, graded survey, and ungraded survey. Quizzes are automatically graded unless they include open-ended questions.

Quizzes allow you to combine several different types of questions in one quiz. You can create the following types of quiz questions: Multiple Choice; True/False; Fill-in-the-Blank; Fill-in-Multiple-Blanks; Multiple Answers; Multiple Drop-down (can be used for Likert scale); Matching; Numerical Answer; Formula (simple formula and single variable); Essay (open-ended question); File Upload. [Learn more about Quizzes](https://community.canvaslms.com/docs/DOC-10706) >>

#### <span id="page-17-4"></span>3.18 How do I create a Quiz with individual Questions?

You can add a quiz through Modules or the Quizzes tool. You can combine many different types of quiz questions into one quiz. Learn more [about how to create a quiz with individual questions](https://community.canvaslms.com/t5/Instructor-Guide/How-do-I-create-a-quiz-with-individual-questions/ta-p/1248) >>

# <span id="page-18-0"></span>3.19 Is there any limit on the number of questions in each quiz?

Quizzes in Canvas do not have any limit on the number of questions, but it does have a limit on the Quiz Statistics and SpeedGrader. It will be recommended to keep the total number of questions for each quiz to be under 100.

#### <span id="page-18-1"></span>3.20 How do I create a Quiz with a Question Group to randomize quiz questions?

If you want to randomly draw questions from a pool of questions and display different combinations of questions to each student, you need to create a quiz with Question Groups. This is a good practice if you want to minimize sharing and copying of answers.

You can create a quiz using one or more question groups (question pools). You can choose the number of questions that should be picked from a group and how many points should be given. Creating a question group randomizes questions within a quiz. [Learn more about creating a randomized quiz with Question](https://community.canvaslms.com/t5/Instructor-Guide/How-do-I-create-a-quiz-with-a-question-group-to-randomize-quiz/ta-p/1032)  [Group >>](https://community.canvaslms.com/t5/Instructor-Guide/How-do-I-create-a-quiz-with-a-question-group-to-randomize-quiz/ta-p/1032)

#### <span id="page-18-2"></span>3.21 How do I use Question Bank in my course?

Question Banks are a collection of all of the quiz questions you've created in a course; a sort of database of questions. Question Banks store quiz questions so that you can reuse them across different courses. [Learn more about how to create a Question Bank](https://community.canvaslms.com/t5/Instructor-Guide/How-do-I-create-a-question-bank-in-a-course/ta-p/1228) >>

By default, Question Banks are linked to the course where they were created. However, you can make it available in other courses by bookmarking it.

[Learn more about how to bookmark a question bank in a course >>](https://community.canvaslms.com/t5/Instructor-Guide/How-do-I-bookmark-a-question-bank-in-a-course/ta-p/1231) Learn more about [how to move/copy a question from one question bank to another >>](https://community.canvaslms.com/t5/Instructor-Guide/How-do-I-move-copy-a-question-from-one-question-bank-to-another/ta-p/1240) Learn more about [how to move multiple questions from one bank to another](https://community.canvaslms.com/t5/Instructor-Guide/How-do-I-move-multiple-questions-from-one-question-bank-to/ta-p/1238) >>

## <span id="page-18-3"></span>3.22 Can I share a Question Bank with other Canvas courses?

Yes. You can share a Question Bank with several courses with other Instructors/TAs by importing the Questions bank from one course to another. Learn more about [how to import a Question Bank >>](https://community.canvaslms.com/t5/Instructor-Guide/How-do-I-import-a-question-bank-from-one-Canvas-course-to/ta-p/1264)

## <span id="page-18-4"></span>3.23 What are Files for instructors?

The Files is a tool where you can upload course files, syllabus, readings, or other documents. It is also where you can find already uploaded files through Pages and Modules. Once you have uploaded the files, you can link them to Modules, Assignments, and Pages. You don't need to upload them multiple times.

Files and folders are put in alphabetical order and cannot be rearranged. As an instructor, you can lock the folders so students cannot access your files. We don't recommend you use files for student access to readings because you cannot arrange them in a way that is easy to follow by students. [Learn more](https://community.canvaslms.com/t5/Canvas-Basics-Guide/What-are-Files/ta-p/7) about [Files >>](https://community.canvaslms.com/t5/Canvas-Basics-Guide/What-are-Files/ta-p/7)

#### <span id="page-19-0"></span>3.24 How do I use Files as an instructor?

As an instructor, Files allows you to store files (handouts, readings, references, videos, etc.) within Canvas. You can upload one or multiple files, view all details about your files, preview files, publish and unpublished files, set usage rights, and restrict access to files. The files are shared between all instructors/TAs.

[Learn more about how to use Files in Canvas](https://community.canvaslms.com/t5/Instructor-Guide/How-do-I-use-Files-as-an-instructor/ta-p/929) from here>> [Learn more about how to move and organize my files from here >>](https://community.canvaslms.com/t5/Instructor-Guide/How-do-I-move-and-organize-my-files-as-an-instructor/ta-p/622)

## <span id="page-19-1"></span>3.25 How do I restrict files and folders to students in Canvas?

Users can edit permissions for files, including setting the state of the file (published or unpublished), restricting file access to students who have the link, or scheduling availability dates for the files.

[Learn more about how to restrict files and folders to students](https://community.canvaslms.com/t5/Instructor-Guide/How-do-I-restrict-files-and-folders-to-students-in-Canvas/ta-p/610) in Canvas from here>>

## <span id="page-19-2"></span>3.26 What are BigBlueButton (Conferences) for instructors?

BigBlueButton (Conferences) are primarily used for virtual lectures, virtual office hours, and student groups. Conferences allow you to broadcast real-time audio, video, and demo applications on your desktop, share presentation slides, or demo any online resources. Currently, the service is provided by a third-party BigBlueButton.

The Conferences tool is part of the group space for students so they can start their conferences without the need for moderation by the instructor/TA.

**Note:** There is no limit on the number of conferences you can run simultaneously and the number of people inside a conference. However, depending on the bandwidth and location of the participants the experience can vary. We advise you to test it before use with a large number of people.

[Learn more about](https://community.canvaslms.com/t5/Instructor-Guide/tkb-p/Instructor#Conferences) BigBlueButton >>

#### <span id="page-19-3"></span>3.27 What are Collaborations?

Canvas leverages Google Docs and MS Office365 to allow multiple users (up to 50 collaborators for Google Docs) to work together on the same document at the same time. Collaborative documents are saved in realtime, meaning a change made by any of its users will be immediately visible to everyone.

The Collaborations tool is part of the group space for students so they can start their documents without the need for moderation by the instructor/TA.

[Learn more about Collaborations](https://community.canvaslms.com/t5/Instructor-Guide/tkb-p/Instructor#Collaborations) >>

#### <span id="page-19-4"></span>3.28 Fail to sign in to the Collaborations with O365?

If you fail to sign in to the Collaborations in Canvas with your HKUST Office365 account, please follow the steps to [reset the](https://cei.hkust.edu.hk/sites/default/files/content/canvas/step-clear-o365-token-in-canvas.pdf) token.

# <span id="page-20-0"></span>**4 Creating and managing Groups on Canvas**

#### <span id="page-20-1"></span>4.1 How can Canvas facilitate group work?

Canvas allows you to easily group students using one of the three methods:

- 1) manually arranging students into groups;
- 2) randomly assigning students into groups;
- 3) and allowing students to sign-up into groups.

Canvas also allows you to create different sets of groups (e.g. Discussion groups, Project groups, Lab groups) within the same class. Once the groups are created, Canvas automatically creates a safe online space for each group to collaborate on Canvas with their discussion board, file storage, and announcement board.

Once you have created groups in Canvas it is very easy to link those groups to assignments and discussions, thus allowing group online submissions.

Watch a video overview of [Group Creation and Management >>](https://vimeo.com/74238647)  [Learn more about](https://community.canvaslms.com/t5/Canvas-Basics-Guide/What-are-Groups/ta-p/16) Groups in Canvas >>

# <span id="page-20-2"></span>4.2 How do I create a new Group Set?

Group Sets hold the different groups within a course. For example, you can have one group set for Group Discussions, another for Group Lab exercises, and a third for Group Project work. Once you have created a group set, you can [manually create groups](https://community.canvaslms.com/t5/Instructor-Guide/How-do-I-manually-create-groups-in-a-group-set/ta-p/700) in the set or [automatically create groups](https://community.canvaslms.com/t5/Instructor-Guide/How-do-I-automatically-create-groups-in-a-group-set/ta-p/720) in the set.

Learn more about [how to create a group set >>](https://community.canvaslms.com/t5/Instructor-Guide/How-do-I-add-a-group-set-in-a-course/ta-p/693) | Explore other topics related to managing Groups on [Canvas >>](https://community.canvaslms.com/t5/Instructor-Guide/tkb-p/Instructor#Groups) 

## <span id="page-20-3"></span>4.3 How do I view what students are doing in their groups?

Once groups are created on the course site, the system will automatically create a group homepage for each group. The group homepage can only be accessed by the group members and the course staff (instructors and TAs).

The tools Announcements, Pages, People, Discussions, Files, Conferences, and Collaborations are available on the Group home page for group members to use.

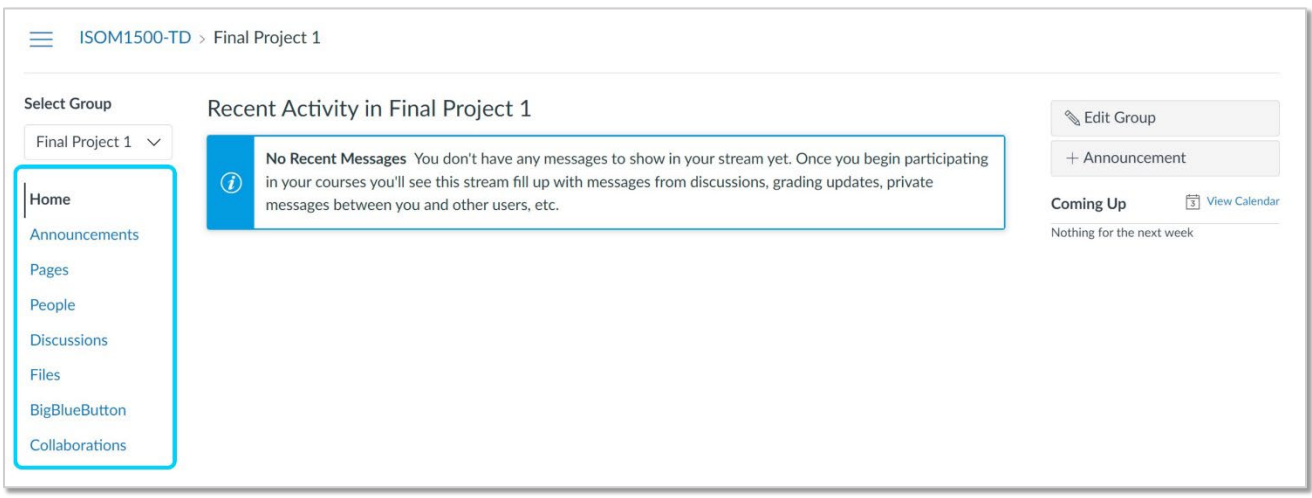

[Read more about how to view content and student activity within a group>>](https://community.canvaslms.com/t5/Instructor-Guide/How-do-I-view-content-and-student-activity-within-a-group-as-an/ta-p/731) 

#### <span id="page-21-0"></span>4.4 How do I assign an assignment to a course group?

Once you have your Group Set created, you can then create an assignment and assign it to the group set. And each group within the group set that is assigned to the assignment can then submit to the assignment as a group. Read more about assign an assignment to a course group >>

# <span id="page-21-1"></span>4.5 What are Students Groups on Canvas and how can I enable or disable student group creation?

By default, Canvas allows students to form their own Student Groups for study groups, discuss an assignment, etc. They can be part of more than one student group. These groups will be listed under the tab "Student Groups" and students will have the right to manage these groups on their own.

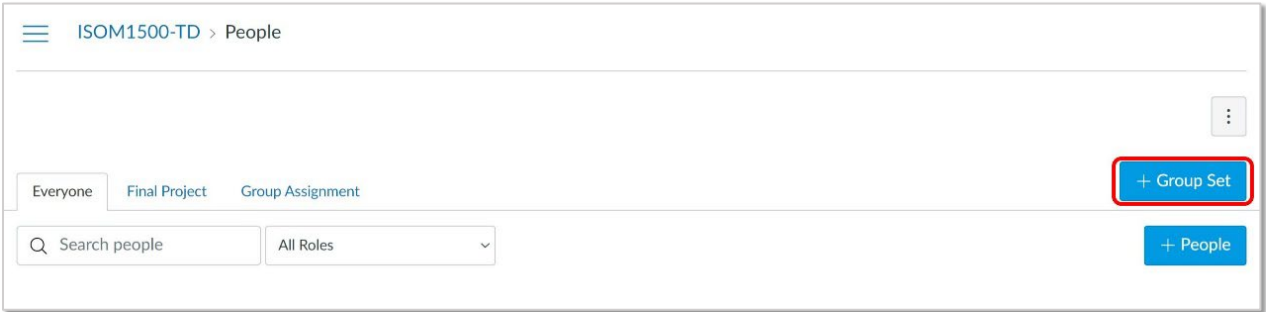

The Student Group feature may create confusion if you are planning to use groups created by the instructor/TAs. In this case, we recommend you disable the ability of students to create their groups. You can deactivate this function on the course **Settings**. On the **Settings** page, click on the **Course Details** tab. Click on **more options** near the bottom of the page. Uncheck the item **"Let students organize their own groups"**.

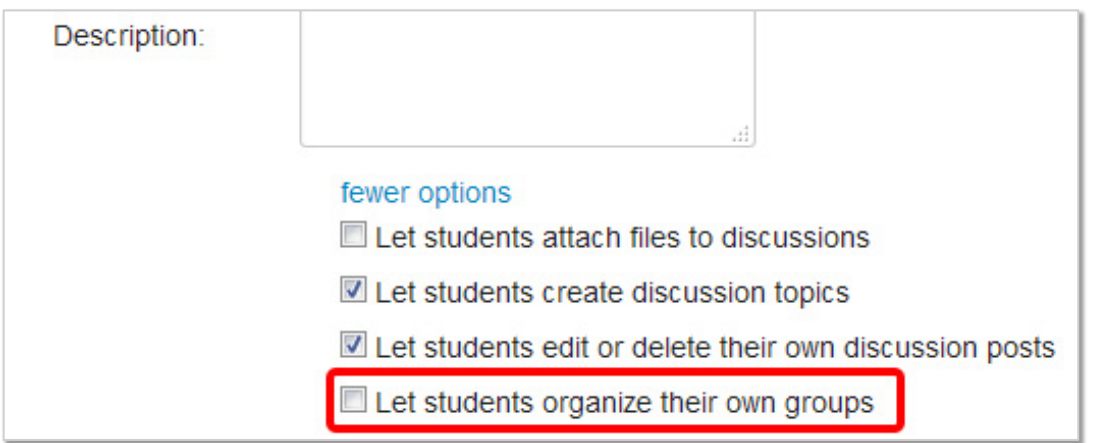

# <span id="page-22-0"></span>**5 Grading your students on Canvas**

# <span id="page-22-1"></span>5.1 How do I use SpeedGrader?

SpeedGrader is a tool that makes online grading and feedback on assignments easier. You can find this tool whenever you are looking at any **gradable** and **published** assignments, quizzes, or graded discussions. It is normally located at the top of the right panel of the relevant screen. You can use SpeedGrader to:

- read, evaluate and download student's submission
- input student grade
- provide feedback as a comment
- provide feedback directly onto the online submissions (pdf, doc, PPT files)
- input and use rubric to grade

**Note:** It is a good practice to mute the assignments before starting to grade students. This way some students will not see their grades before others. See point 5.2 below for more details.

Learn more abou[t What is SpeedGrader?](https://community.canvaslms.com/t5/Canvas-Basics-Guide/What-is-SpeedGrader/ta-p/13) | [How do I use SpeedGrader?](https://community.canvaslms.com/t5/Instructor-Guide/How-do-I-use-SpeedGrader/ta-p/757) | [More on SpeedGrader](https://community.canvaslms.com/t5/Instructor-Guide/tkb-p/Instructor#SpeedGrader)

# <span id="page-22-2"></span>5.2 How do I hide the grades from students?

By default, Canvas allows students to see assignment grades as soon as the instructor has graded the assignment. In some cases, instructors may wish to hold student grades until all assignments have been graded, and then release grades to all students at the same time. You can use the **Grade Posting Policy** in Canvas Grades to help archive it.

Canvas courses have an Automatic posting policy by default. When a posting policy is set to **automatically**, grades will be automatically posted to students when they are entered. When a posting policy is set to **manually**, grades must be manually posted to students using the **Post grades** option before they can be viewed.

Grade Posting policies can be set for an entire course and/or individual assignment. Assignment-level posting policies will override the course-level posting policy for that assignment.

Released grades can also be hidden from the students by using the **Hide grades** option. The Hide grades option only hides grades that are already released and currently visible to students. To ensure all future assignment grades are hidden, you will need to use a manual posting policy for the assignment or course. Read [more about posting policies in a course >>](https://community.canvaslms.com/t5/Instructor-Guide/How-do-I-use-posting-policies-in-a-course/ta-p/928)

# <span id="page-22-3"></span>5.3 How can I post grades for a no submission assignment?

To enter grades for no submission assignments, e.g. paper-based exams, presentations or participation grades, you will first need to create a "No Submission" or "On Paper" assignment for manual grading. Learn more about how to create a no [submission assignment >>](https://community.canvaslms.com/t5/Instructor-Guide/How-do-I-create-assignment-columns-for-non-submission/ta-p/680)

# <span id="page-22-4"></span>5.4 How do I use the Gradebook?

The Gradebook helps instructors easily input and distribute grades for students. Grades for each assignment can be calculated as points, percentages, complete or incomplete, pass or fail, GPA scale, and letter grades. Assignments can be organized into groups for weighting as well. You can refer to 5.5 below for more information.

[Learn more about how to use Gradebook](https://community.canvaslms.com/t5/Instructor-Guide/How-do-I-use-the-Gradebook/ta-p/701) >>

# <span id="page-23-0"></span>5.5 How do I weigh the final grade based on Assignment Groups?

Assignment Groups are used to organize assessments into groups and set different weights for each group. For example, a course usually has several different assessments such as online quizzes, group projects, and exams. Each of these assessments contributes a different percentage to the final score. In Canvas, we use Assignment Groups to tell the system how to calculate the score so that each group has a different weight.

#### [Learn more about how to add Assignment Groups](https://community.canvaslms.com/t5/Instructor-Guide/How-do-I-add-an-assignment-group-in-a-course/ta-p/970) >>

Once you have the groups, click the settings gear icon under the Assignment tool and tick the setting **Weight final grade based on assignment groups**. Then enter the percentage for each group and save.

Learn more about [how to assign the weighting to Assignment Groups](https://community.canvaslms.com/t5/Instructor-Guide/How-do-I-weight-the-final-course-grade-based-on-assignment/ta-p/746) >>

#### <span id="page-23-1"></span>5.6 How do I exclude an assignment from the course's final grades?

When creating an assignment, instructors have the option to choose if they want to count an assignment toward the final grade or not. This feature allows you to provide feedback for assignments without the assignment counting toward Gradebook calculations.

Learn more about how to exclude an assignment [from the course's final grades >>](https://community.canvaslms.com/t5/Instructor-Guide/How-do-I-exclude-an-assignment-from-the-course-s-final-grades/ta-p/958)

#### <span id="page-23-2"></span>5.7 How do I export or import grades in Gradebook?

Yes. You can use a CSV file to upload changes to the Gradebook.

Learn more about how to export [the scores from Gradebook](https://community.canvaslms.com/t5/Instructor-Guide/How-do-I-export-grades-in-the-Gradebook/ta-p/809) >> Learn more about how to import [changes to Gradebook](https://community.canvaslms.com/t5/Instructor-Guide/How-do-I-import-grades-in-the-Gradebook/ta-p/807) >>

# <span id="page-23-3"></span>5.8 How do I use the Total column in the Gradebook?

The Total column in the Gradebook displays a running total of all graded assignments in the course, including assignments with hidden grades. By default, the total is hidden from the student's view as sometimes it may not be reflecting the actual official course total grade.

Learn more about: [How do I use the Total column in the Gradebook?](https://community.canvaslms.com/t5/Instructor-Guide/How-do-I-use-the-Total-column-in-the-Gradebook/ta-p/788) [How do I hide/show totals in my students' grade summaries?](https://community.canvaslms.com/t5/Instructor-Guide/How-do-I-hide-totals-in-my-students-grade-summaries/ta-p/671)

#### <span id="page-23-4"></span>5.9 How do I submit the final total grade from Canvas to SIS?

The Canvas final total grades are always calculated in points, while SIS only accept the total grade in letter grades. To submit grades from Canvas to SIS, you must first enable and set up the grading scheme in Canvas to align the grade format between the two systems.

**Notes:** The syncing of grades from Canvas to SIS is not a real-time update and takes time to process, if need an immediate update, please export the grades and import them to SIS directly.

Learn more about: [How to use grading schemes in your course?](https://community.canvaslms.com/t5/Instructor-Guide/How-do-I-use-grading-schemes-in-a-course/ta-p/870) [How to enable a grading scheme?](https://community.canvaslms.com/t5/Instructor-Guide/How-do-I-enable-a-grading-scheme-for-a-course/ta-p/1042) [How do I sync my course grades from Canvas to SIS?](https://community.canvaslms.com/t5/Infinite-Campus-and-Canvas/How-do-I-sync-my-course-gradebook-from-Canvas-to-Infinite-Campus/ta-p/424522)

# <span id="page-24-0"></span>5.10 How do I view Analytics for my course or a specific student?

Canvas provides onscreen analytics for both course-level and individual students. The Course Analytics shows the overview of the course activity, assignment submissions, grades, and student performance. Student Analytics shows the overall performance of an individual student in the course. You can view analytics in both active and concluded courses.

Learn more about: [How do I view Course Analytics >>](https://community.canvaslms.com/t5/Instructor-Guide/How-do-I-view-Course-Analytics/ta-p/968)  [How do I view analytics for a student in a course >>](https://community.canvaslms.com/t5/Instructor-Guide/How-do-I-view-analytics-for-a-student-in-a-course/ta-p/969)

# <span id="page-24-1"></span>**6 Communicating with your students in Canvas**

#### <span id="page-24-2"></span>6.1 How to make an Announcement?

Announcements allow you to communicate with your students about course activities and post interesting course-related topics. As soon as you have created an Announcement, Canvas will notify students through email according to their Notification Preferences.

[Learn more about how to add an announcement >>](https://community.canvaslms.com/t5/Instructor-Guide/How-do-I-add-an-announcement-in-a-course/ta-p/1194)  [Learn more about announcements in general >>](https://community.canvaslms.com/t5/Instructor-Guide/tkb-p/Instructor#Announcements) 

# <span id="page-24-3"></span>6.2 Why can't I receive an email notification for announcements I've made?

By default, Canvas will not send any email notification to the Announcement creator. To change the notification preference, you can simply go to your **Account** (1), and then **Notifications** (2). Change the setting for **Announcement Created By You** (3) to **Notify immediately**.

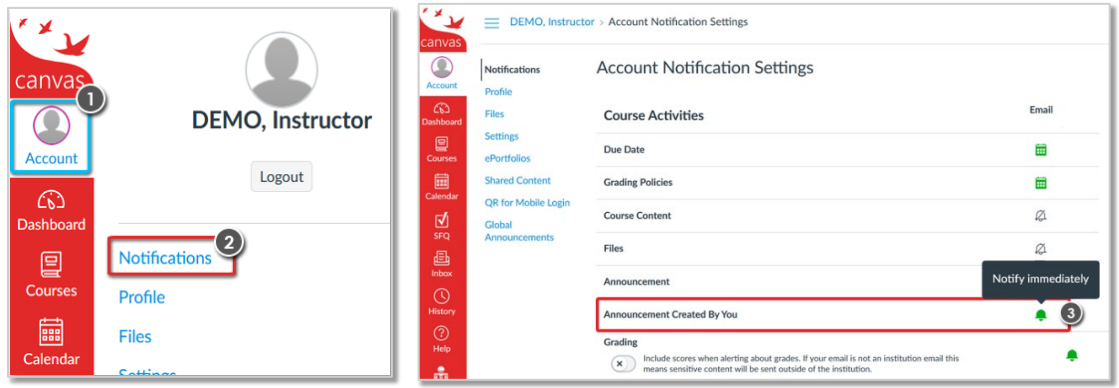

# <span id="page-24-4"></span>6.3 Can I preview my Announcement before releasing it to students?

No, there is no direct method to preview an announcement. However, there is a workaround.

You can use the **Delay posting** setting to make the announcement posting date later than today. Then click **Save** and you and other course staff will be able to view the announcement, but it will not be released to students yet. When you are ready to post it to students, simply uncheck the **Delay posting settings** and save the announcement. The announcement will be posted right away. Learn more about [how to set the delay](https://community.canvaslms.com/t5/Instructor-Guide/How-do-I-delay-posting-an-announcement-until-a-specific-date-in/ta-p/1203)  [posting of an announcement >>](https://community.canvaslms.com/t5/Instructor-Guide/How-do-I-delay-posting-an-announcement-until-a-specific-date-in/ta-p/1203) 

## <span id="page-24-5"></span>6.4 How to send a message to someone in my course?

**Conversations** (Inbox) is a messaging tool in Canvas. You can use it to communicate with your students easily. The Conversations tool is similar to email, but it does not have as many functions as a normal email (no cc options, no spell-check).

To access this tool, click the **Inbox** link in the top right corner of Canvas. [Read the detailed instructions on](https://community.canvaslms.com/t5/Instructor-Guide/How-do-I-send-a-message-to-a-user-in-a-course-in-the-Inbox-as-an/ta-p/602)  [how to compose and send a message](https://community.canvaslms.com/t5/Instructor-Guide/How-do-I-send-a-message-to-a-user-in-a-course-in-the-Inbox-as-an/ta-p/602) >>

If you want to get an instant email notification on your conversations with the students, make sure to change the setting for the **'Conversations Created By Me'** notifications setting to **Notify me right away**. Follow the steps below.

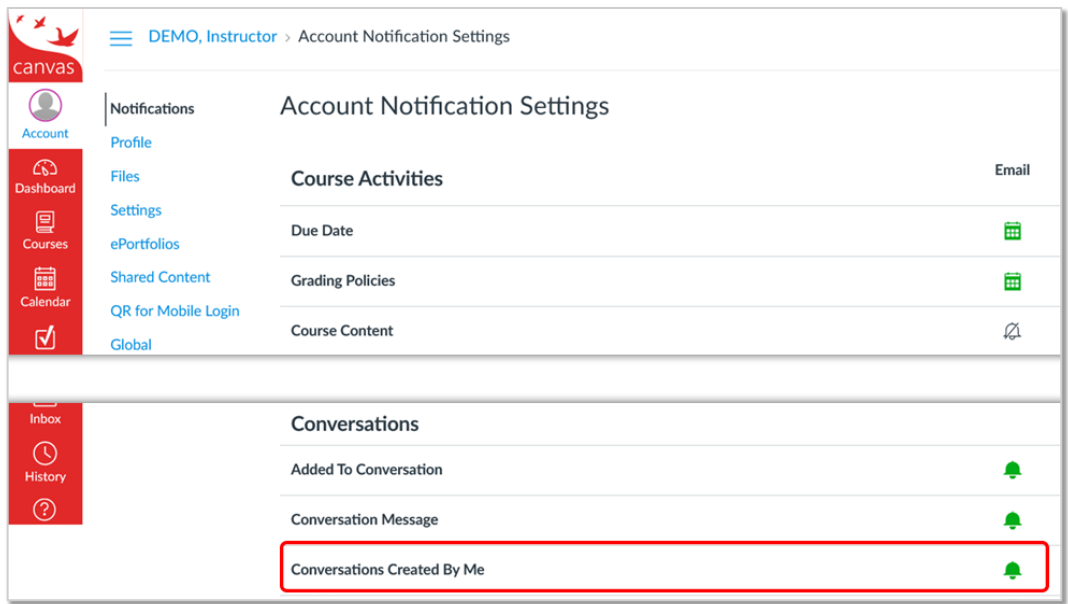

# <span id="page-25-0"></span>6.5 What is the Calendar for instructors?

The Calendar in Canvas will automatically sync with other features, such as Assignments, Syllabus, and Grades, so if you create, change, or delete the due date of an Assignment on the Calendar, it will show up in all the others and vice versa. You can change dates easily by dragging and dropping assignments from one date to another[. Read more](https://community.canvaslms.com/t5/Instructor-Guide/tkb-p/Instructor#Calendar) >>

You can also create events in the course calendar, [read more >>](https://community.canvaslms.com/t5/Instructor-Guide/How-do-I-add-an-event-to-a-course-calendar/ta-p/948) 

# <span id="page-25-1"></span>**7 More tools on Canvas built by HKUST**

## <span id="page-25-2"></span>7.1 What can I do with More Tools?

This tool consists of three parts, **Student Photos & Lists**, **Discussion Data,** and **Appointment Group Lists**. Teachers and TAs can access it from the left menu on your Canvas course site.

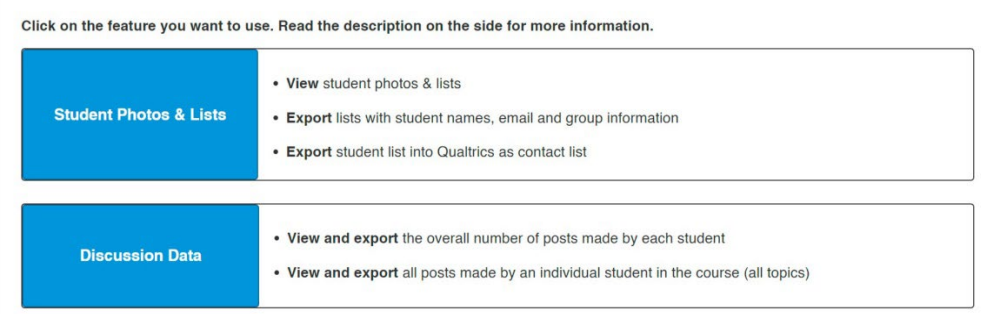

**Student Photos and Lists** allow you to see all the students enrolled in your course with their photos, names, login IDs, student IDs, and section information. The list can also be filtered by section or group set [1]. The tool also allows you to export the lists as a spreadsheet (.csv) file or export the student list from Canvas directly into Qualtrics [2]. To ensure data privacy, the **Student Photos & Lists** tool is only available for teachers and TAs, but not to students. Student photos will not be included in the exported spreadsheet file.

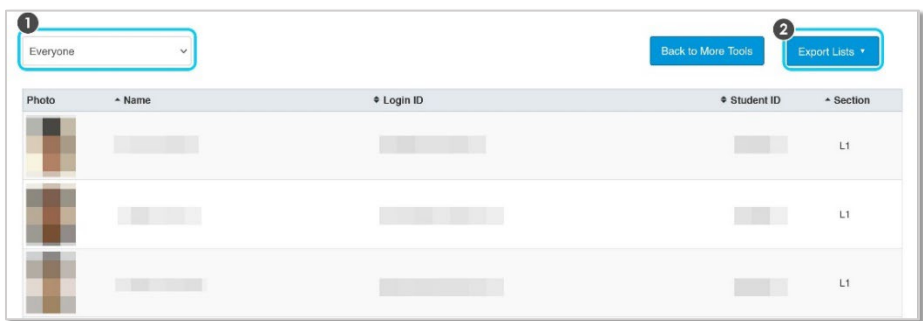

**Discussion Data** gives you an overview of students' participation in the **Discussions** tool. It lists the total number of posts [1] made by each student. You may drill down the details of the posts of each student by clicking on the student. If you prefer to view the data offline, you may export it into a spreadsheet file [2].

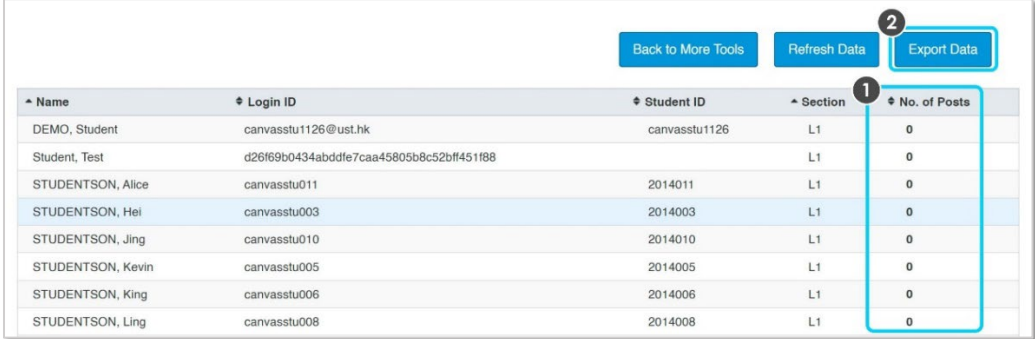

A certain amount of data will be gathered from the database before presenting on the screens, so it would take some time to load when **More Tools**, **Student Photos and Lists**, or **Discussion Data** is clicked. The loading time may vary depending on the class size and the total number of discussion posts. Loading progress will be shown in percentage for your reference (see sample image below).

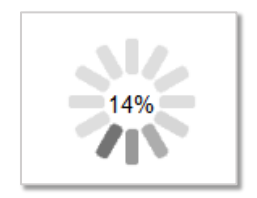

# <span id="page-27-0"></span>7.2 How can I access SFQ in Canvas?

As the Instructors, you can access the HKUST SFQ through Canvas.

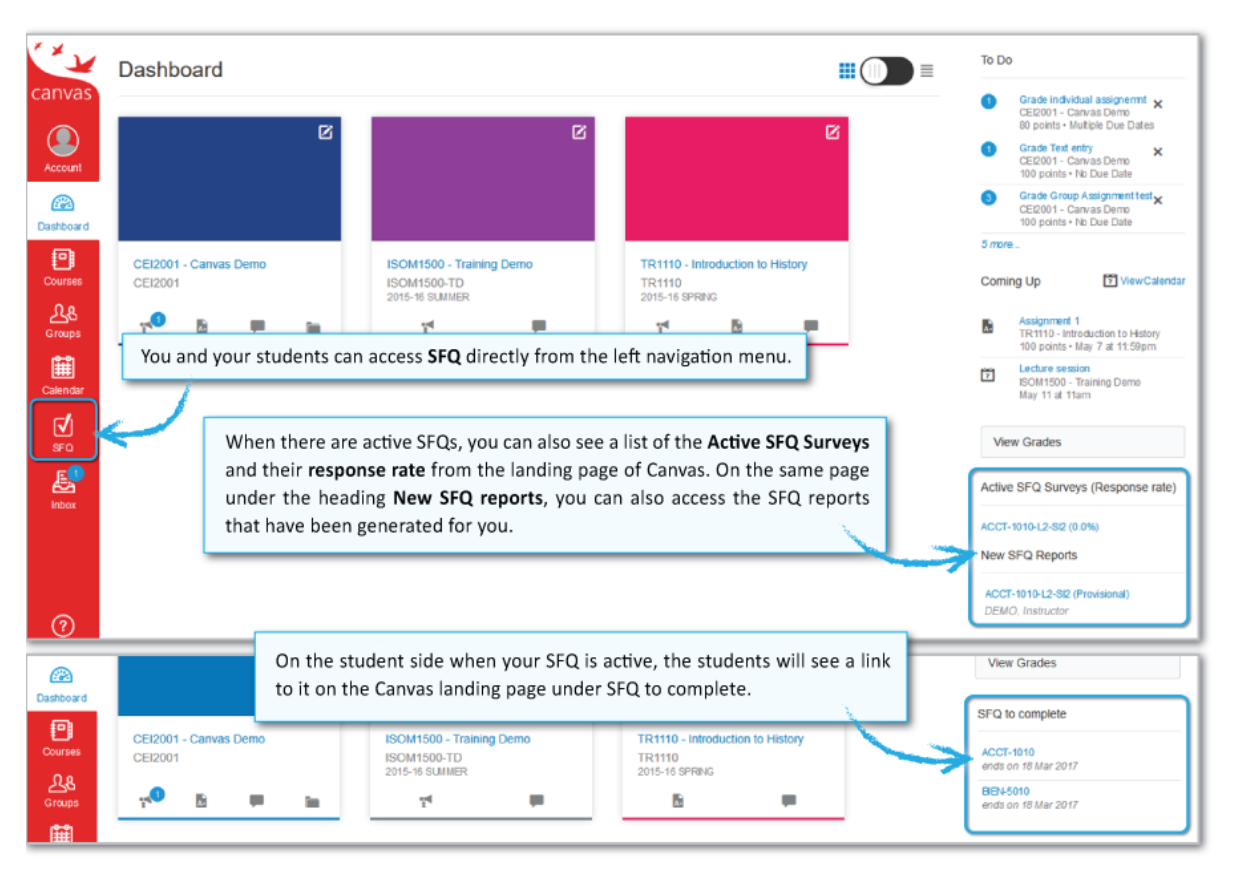

For further enquiry about SFQ, please contact [sfq.survey@ust.hk](mailto:sfq.survey@ust.hk) or call their hotline at 2358-8916 during office hours.

## <span id="page-27-1"></span>7.3 What can I do with the Library Toolbox?

The Library Toolbox is an online tool that is jointly developed by the Library, ITSC, and CEI and is integrated with Canvas. Instructors can easily customize the page linking to the library sources related to the course subject. It includes over 200 resources available to select from, which are divided into 5 main categories:

- **Facts & Figures** include encyclopedias, dictionaries, handbooks, and databases with statistics or time-series data.
- **Databases** contain 3 subcategories, namely Articles, Books, and News. Databases that are not of these kinds, such as British Standards Online, Emerald Emerging Market Case Studies, and Naxos Music Library, if selected, are listed above the subcategories.
- **Citation Managers** include 2 reference management tools: RefWorks (a library-subscribed database) and Zotero (a free online tool).
- **Help & Info** include Course Reserve (if any), and useful help info for undergraduates and postgraduates.
- **Guides**  include some general education and subject guides that are popular and useful to most HKUST students.

For further enquiry about Library Toolbox, please visit [https://libguides.hkust.edu.hk/friendly.php?s=library](https://libguides.hkust.edu.hk/friendly.php?s=library-toolbox)[toolbox,](https://libguides.hkust.edu.hk/friendly.php?s=library-toolbox) or contact the Librarian through email a[t lbref@ust.hk](mailto:lbref@ust.hk) or WhatsApp (9701-1055).

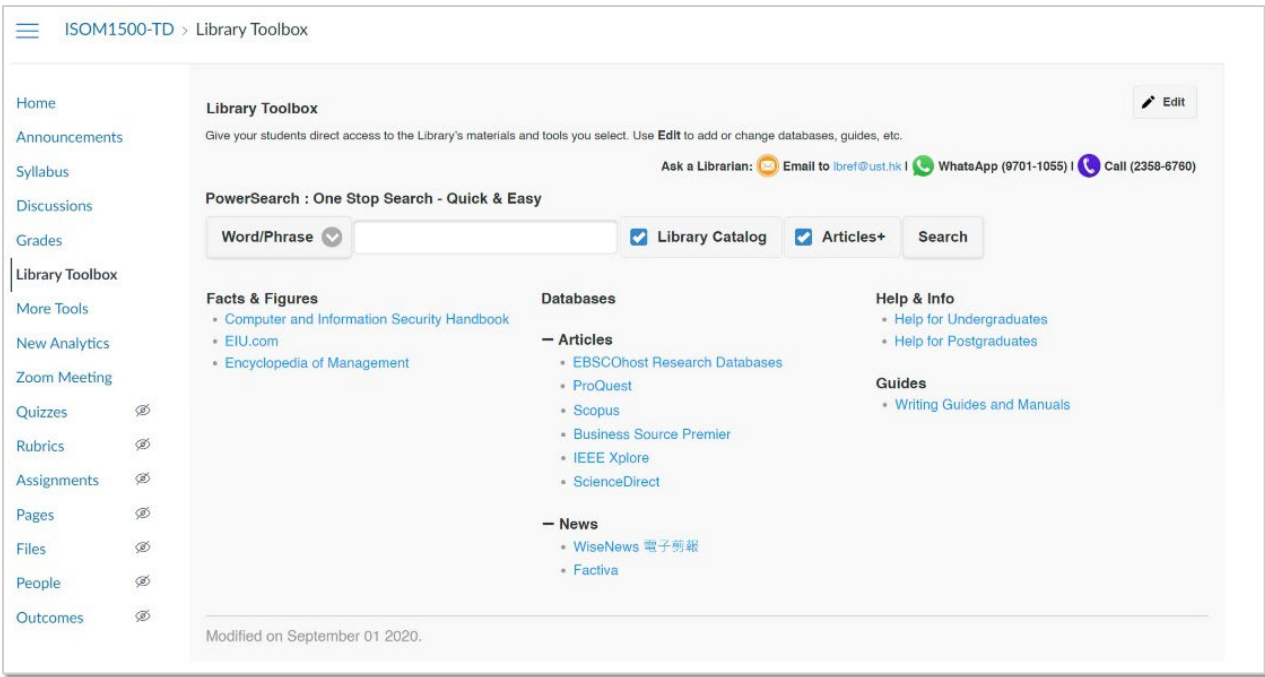

## <span id="page-28-0"></span>7.4 What is the iPeer Setup tool in Canvas?

iPeer is a web-based system that facilitates HKUST student peer- and self-evaluation of group projects. The iPeer Setup tool in Canvas facilitates instructors to create a course in iPeer and also helps export the Canvas group list for iPeer. Please note that the iPeer Setup tool in Canvas is only visible for Instructors / TAs. To learn how to use iPeer you need to attend CEI regular workshops on iPeer. Check the [workshop schedule](https://cei.hkust.edu.hk/event) or email ipeer@ust.hk.

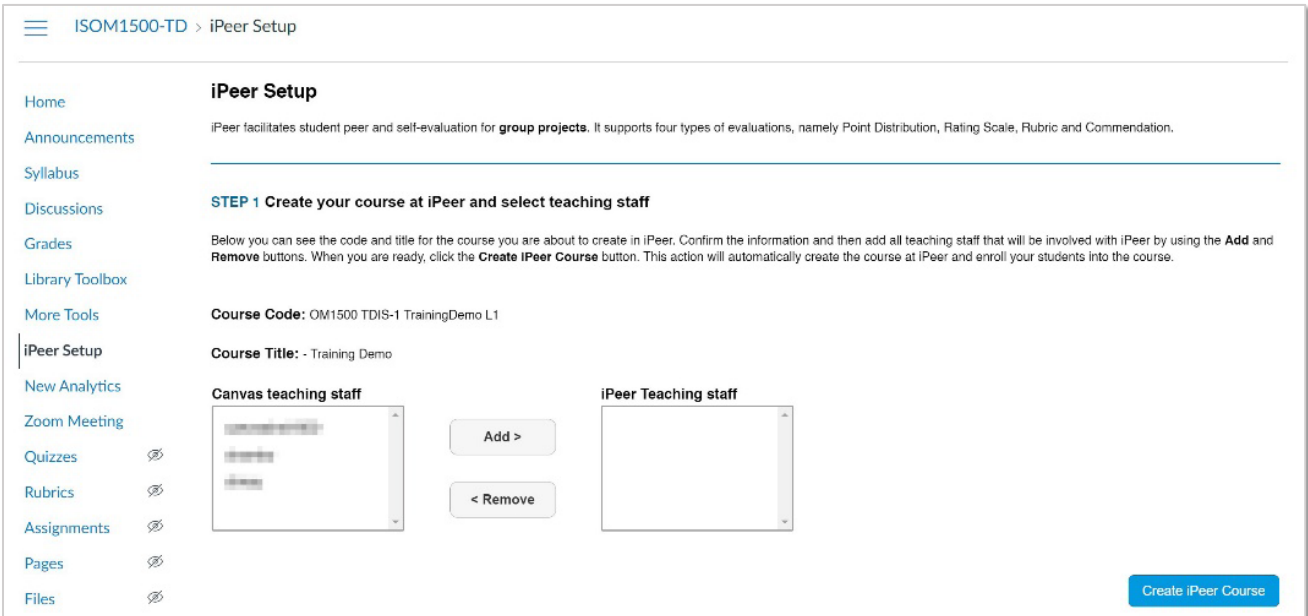

For further information about iPeer you can refer to the [iPeer User Manual for Instructors,](https://cei.hkust.edu.hk/sites/default/files/iPeer_UserManual.pdf) contact the iPeer Helpdesk at [ipeer@ust.hk](mailto:ipeer@ust.hk) or call the hotline at 2358-8036 during office hours.

# <span id="page-29-0"></span>**8 More help with Canvas**

You can get more help with Canvas by using the Help link from the top-right menu in Canvas. The Help link consists of a list of resources to help you with Canvas as follows:

#### <span id="page-29-1"></span>8.1 Best practices with Canvas

CEI provides regular workshops about the use and best practices of Canvas. Check the schedule and sign up [for a workshop >>](https://cei.hkust.edu.hk/en-hk/programs-and-events/elearning-workshops) 

We recommend you also explore the video tutorials created by Canvas via their [YouTube channel >>](https://www.youtube.com/user/CanvasLMS/canvasvideos)

## <span id="page-29-2"></span>8.2 Search the Canvas Guides

If you could not locate your answer from this HKUST Instructor Guide, you may try to look up the answer from the up-to-date Instructor guide with step-by-step instructions and snapshots maintained by Canvas. [Go](https://community.canvaslms.com/docs/DOC-10460)  [to the Online Canvas Instructor Guide >>](https://community.canvaslms.com/docs/DOC-10460) You can also always search for an answer about a Canvas feature from the **Help** link in the top right corner, **Search the Canvas Guides**. This link will take you to Canvas Guides where you can search Canvas documentation for information about features inside of Canvas.

## <span id="page-29-3"></span>8.3 Report problems to our Helpdesk

If you are experiencing problems that have not been addressed by the above-mentioned channels of help or if you have any user account-related enquiries, please feel free to contact our Helpdesk at canvas@ust.hk or call our hotline 2358-8036 from 9:00 - 12:45 am and 2:00 - 5:30 pm, Mon - Fri.

# <span id="page-29-4"></span>8.4 Where can students get help with Canvas?

Students will also see the Help menu directly through Canvas. You can also direct them to the Canvas Student Guide, which provides help with frequently asked questions. The link is accessible from the Help menu but you can also share it through your canvas course: [https://cei.hkust.edu.hk/en-hk/elearning](https://cei.hkust.edu.hk/en-hk/elearning-platform-and-tools/faqs-students)[platform-and-tools/faqs-students](https://cei.hkust.edu.hk/en-hk/elearning-platform-and-tools/faqs-students)

## <span id="page-29-5"></span>8.5 Copyright Information

#### **Must be "Fair Dealing"**

The [Copyright Ordinance of Hong Kong](https://www.elegislation.gov.hk/hk/cap528!en@2016-05-27T00:00:00?xpid=ID_1438403328164_001) allows instructors and students at nonprofit education institutions like HKUST to use copyright works up to a "reasonable amount" for education purposes on the condition that such usage is considered fair dealing as provided in [Section 41A](https://www.elegislation.gov.hk/hk/cap528!en@2016-05-27T00:00:00?xpid=ID_1438403328788_001) of the Copyright Ordinance. Th[e Fair Dealing tab](https://libguides.hkust.edu.hk/friendly.php?s=copyright/fair-dealing-instruction) of this guide provides more information.

#### **Uploading content**

When uploading the "reasonable amount" for instruction onto an intranet (like Canvas) you must fulfil the following requirements.

- 1. Acknowledge the source of the material properly;
- 2. Adopt access controls, such as logins and passwords and disseminate material on a need-to-know basis (i.e. only accessible to a specific group of staff or students for a limited time); and
- 3. Ensure that the maximum uploading period of the material does not exceed a consecutive period of **12 months**.

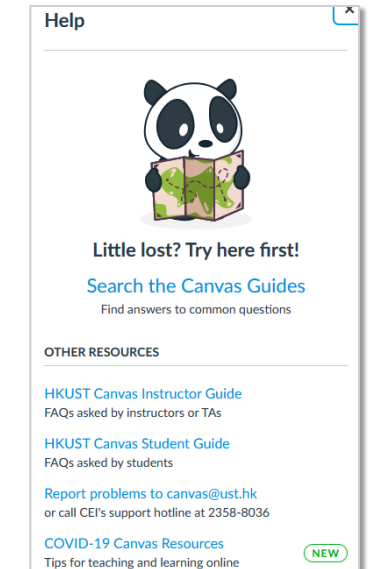

#### **E-Reserve or Coursepack**

- 1. Maybe there is no need for copying or uploading. Consider having the Library make links to material that the university has already purchased via library subscriptions. Or, you might want to need to license the material you wish to assign via a course pack.
- 2. Read the [E-Reserve & Coursepack](https://libguides.hkust.edu.hk/friendly.php?s=copyright/licensed-text) tab for details.

#### **Questions?**

Please contact HKUST's representative on the Joint University Librarians Advisory Committee (JULAC) Copyright Committee, Ms Victoria F. Caplan (Extn. 6756; lbcaplan@ust.hk) if you have further questions.

For more copyright related information, please refer to <https://libguides.hkust.edu.hk/friendly.php?s=copyright>

# <span id="page-30-0"></span>8.6 Terms of Service Agreement and Privacy Policy for Canvas

By using the HKUST Learning Management System, Canvas, provided by Instructure Inc., users are agreeing to be bound by the terms and conditions. (se[e https://ilearn.ust.hk/canvas/canvas-user](https://ilearn.ust.hk/canvas/canvas-user-agreement/index.html)[agreement/index.html\)](https://ilearn.ust.hk/canvas/canvas-user-agreement/index.html).

By using Canvas, your use of Canvas is also governed by Instructure's Terms of Use (see [http://www.instructure.com/policies/terms-of-use\)](http://www.instructure.com/policies/terms-of-use) and you are also consenting to the collection and use of information by Instructure according to their Privacy Policy (see [http://www.canvaslms.com/policies/privacy-policy\)](http://www.canvaslms.com/policies/privacy-policy).